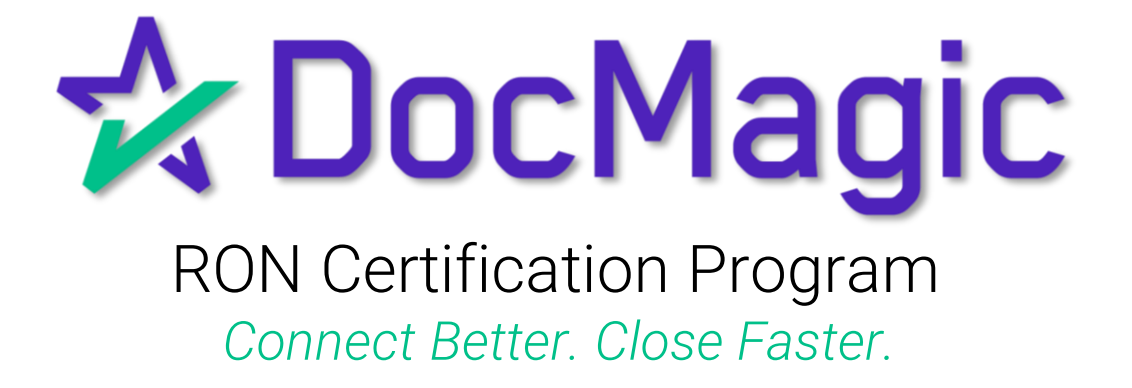

Guidebook

#### Welcome to Your Notary Guidebook

Welcome to DocMagic. In this specialized, step-by-step walk-through of the R.O.N. process, we will help you get proficient with:

- ✓ Benefits of an eClosing
- ✓ System Requirements
- ✓ Invitation Acceptance
- ✓ Notary eClose Console Usage
- ✓ The DocMagic RON eClosing Process

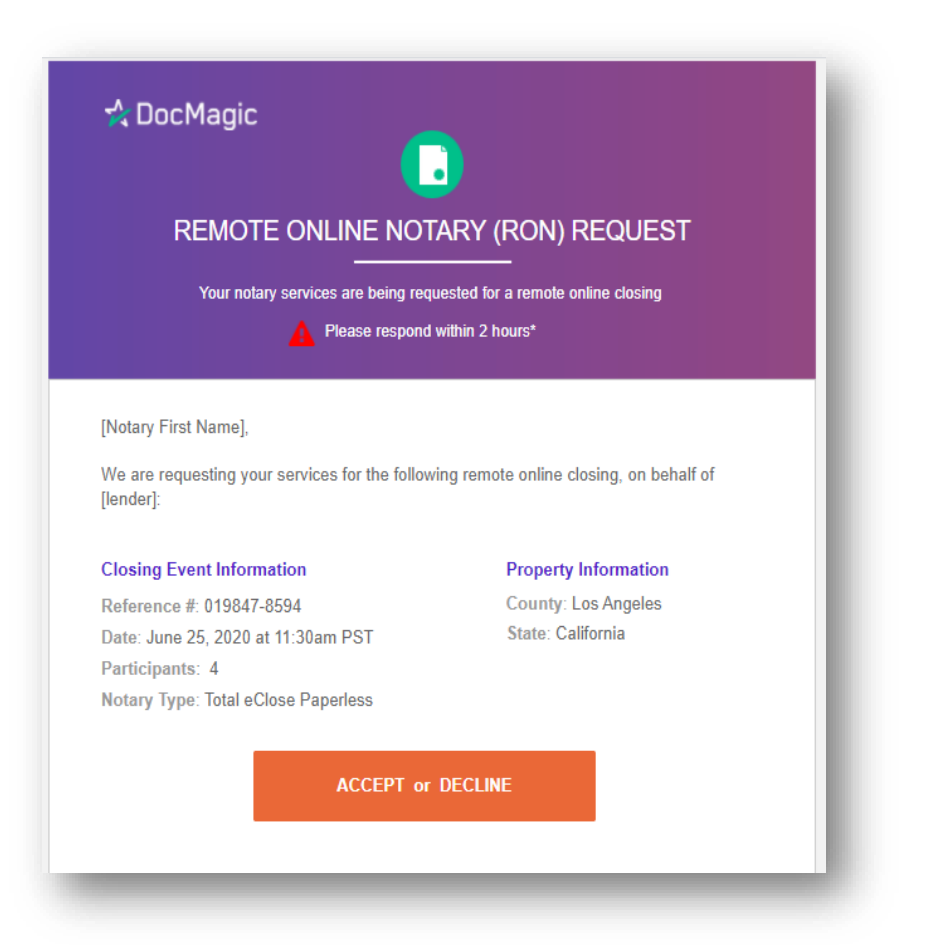

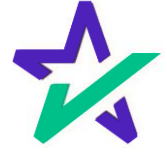

## Benefits of an eClosing

 $\checkmark$  Closings reduced from 60 minutes to 15 minutes

✓ Lower risk for operational errors

- o No missing data or signatures
- $\checkmark$  Better Authentication and Security

 $\checkmark$  Tamper-proof seal protects data and documents

✓ eVault keeps electronic record

✓ More efficient secondary market execution

- o No more trailing documents
- o Fund faster with fewer exceptions

 $\checkmark$  Sets you apart in the marketplace

- $\checkmark$  More flexibility for the borrowers
- $\checkmark$  No paper
- $\checkmark$  No shipping fees
- ✓ No storage costs

 $\checkmark$  Borrowers can review their documents prior to closing

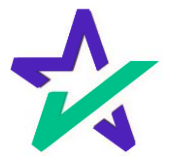

## System Requirements

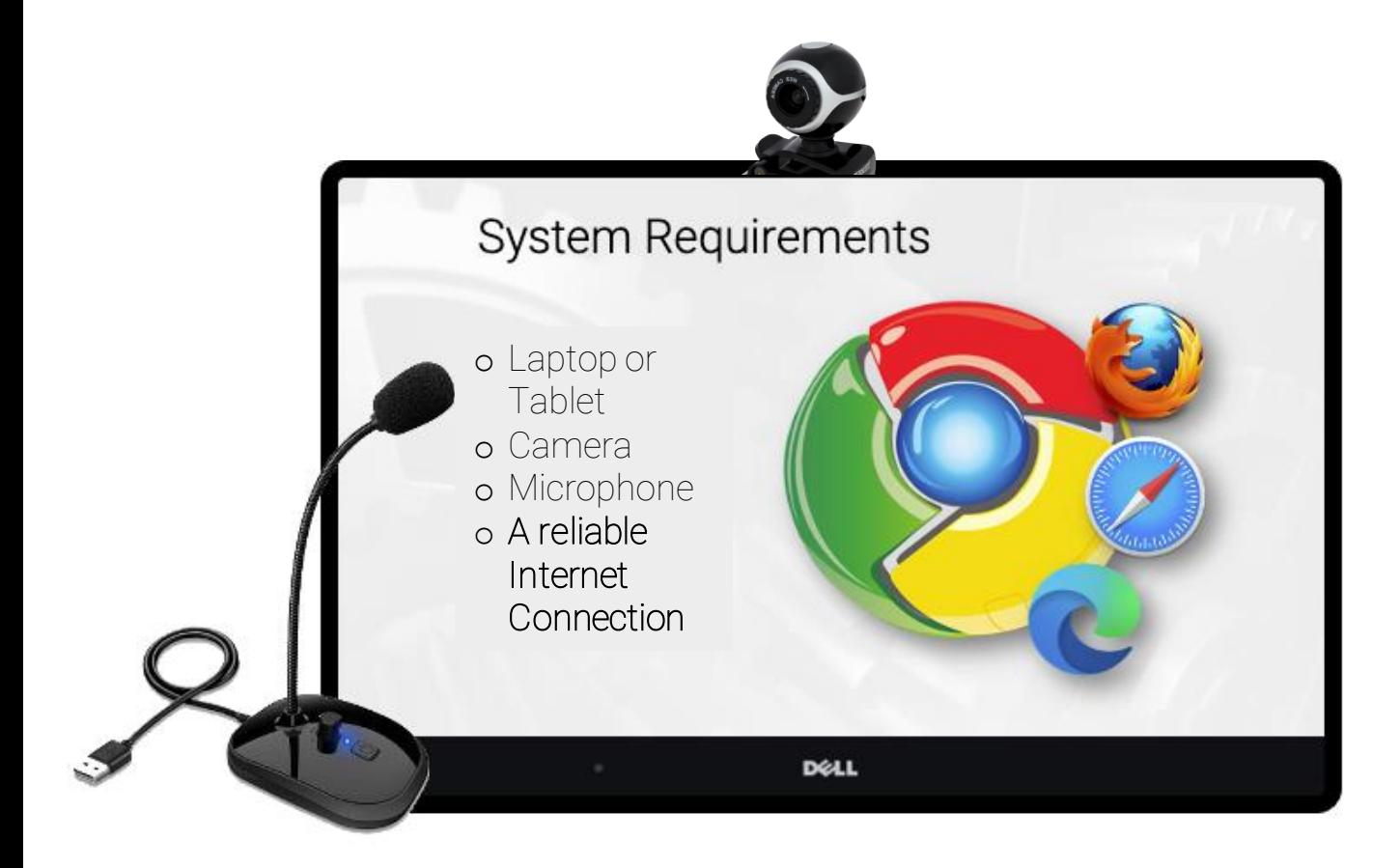

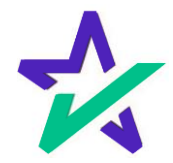

### Remote Online Notary Request

The Notary (you) receives a request for R.O.N. services from the Settlement Agent.

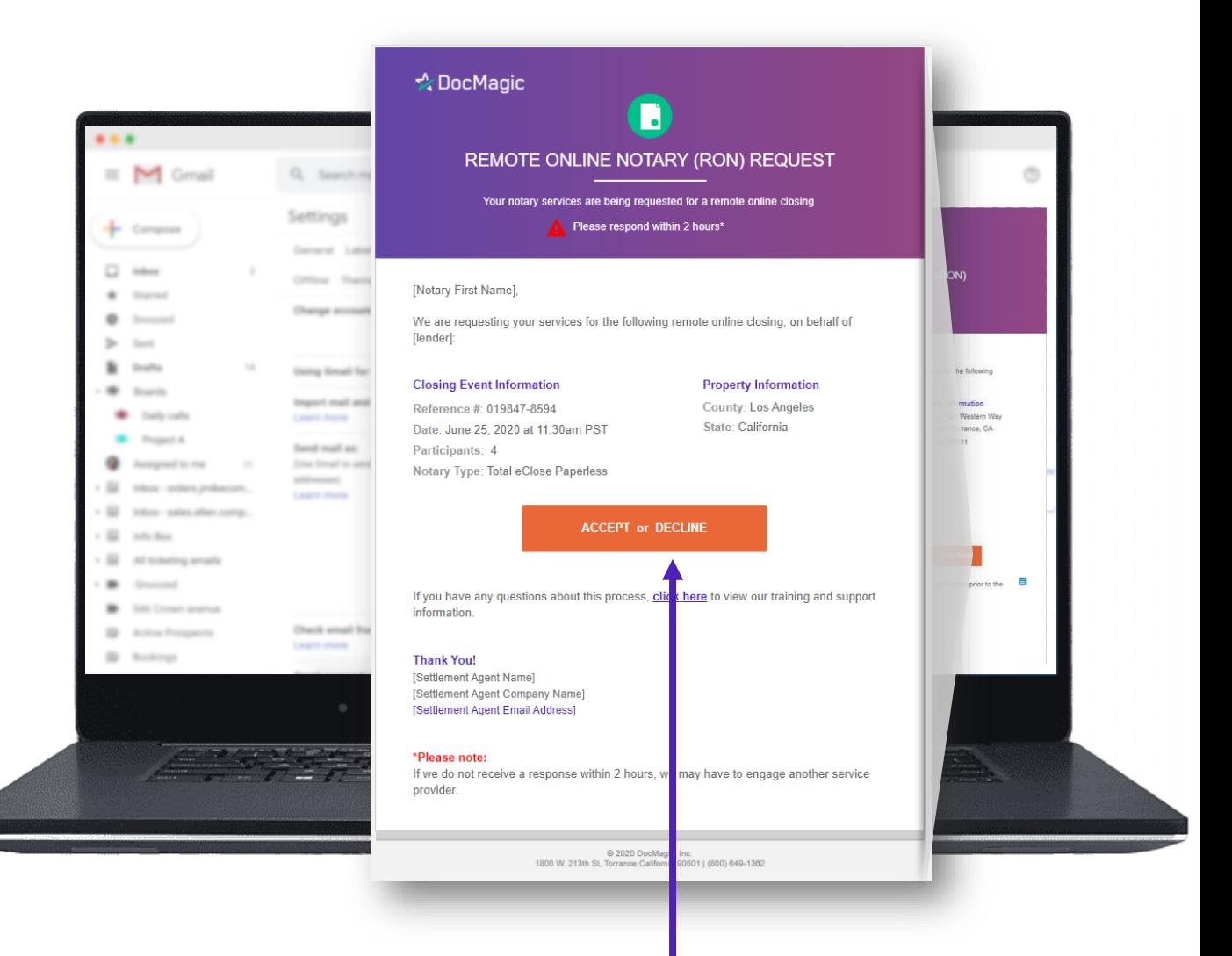

The email includes a link to accept or decline the request.

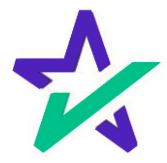

#### Accept or Decline

You'll be taken to a page where you can accept or decline the RON request.

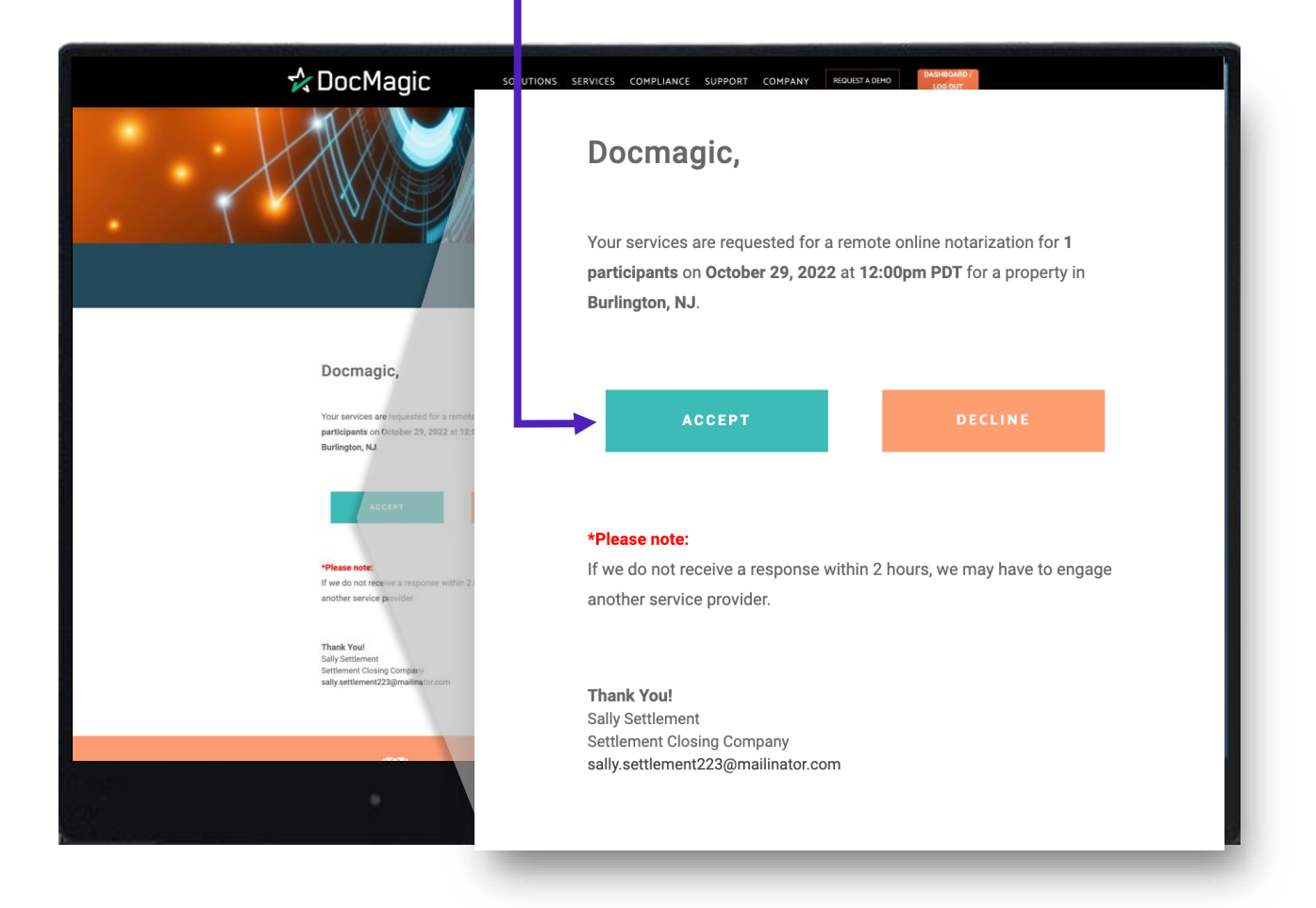

Pro Tip: You've got two (2) hours to accept or decline before the system alerts the Settlement Agent to assign another Notary.

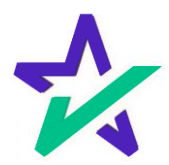

## Optional: Add Comments

Clicking Accept on the previous page confirms your acceptance. You don't need to anything else here.

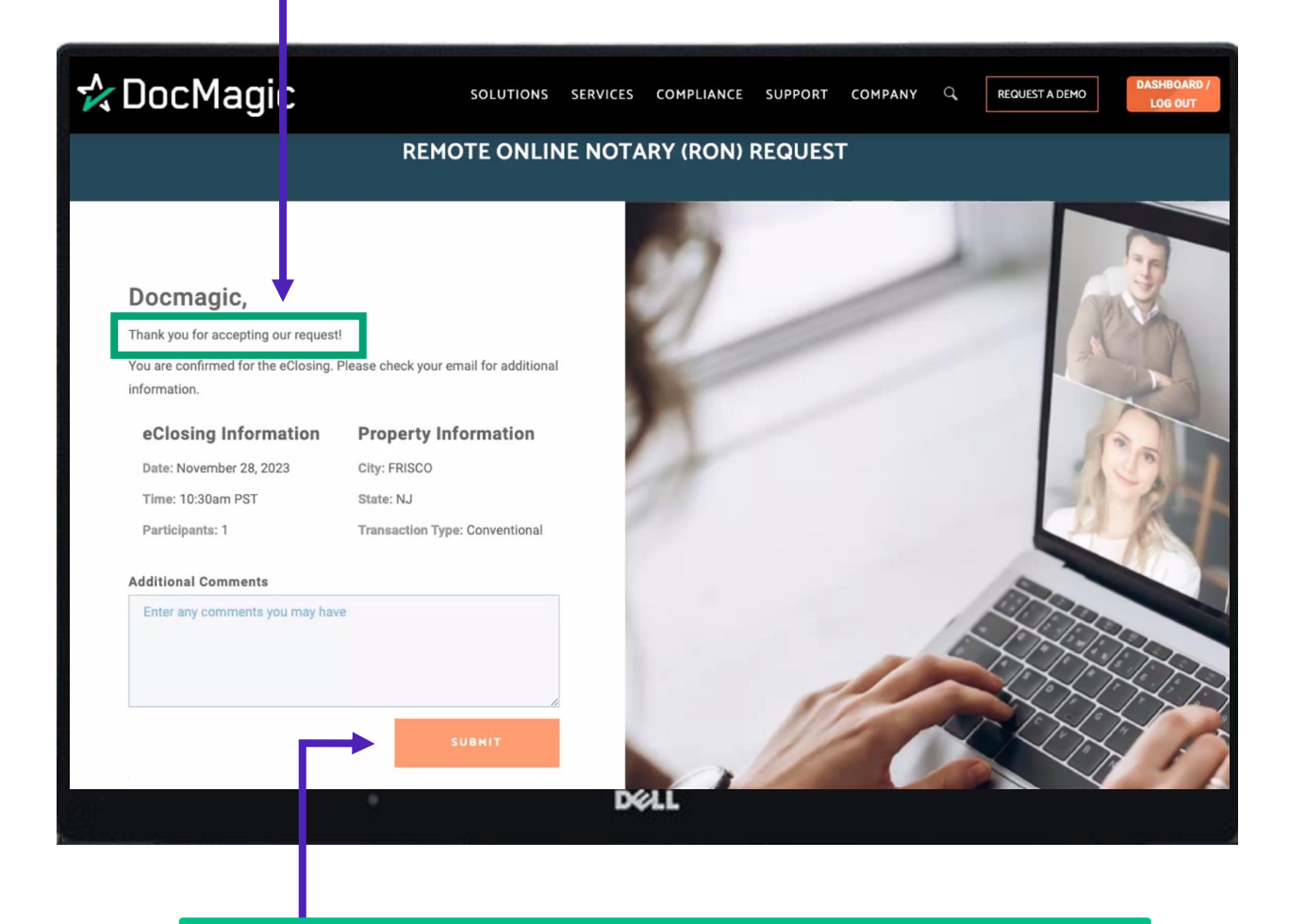

However, *you have the option* to pass on information to the settlement agent. Just type what you want in the comment box and click Submit.

Note: Please don't try to log in from this page.

#### Access to the eClose Console

Once you accept the request, you'll get this confirmation email that grants access to your eClose console. This is how you'll get into your portal – *you do not log in through our website*.

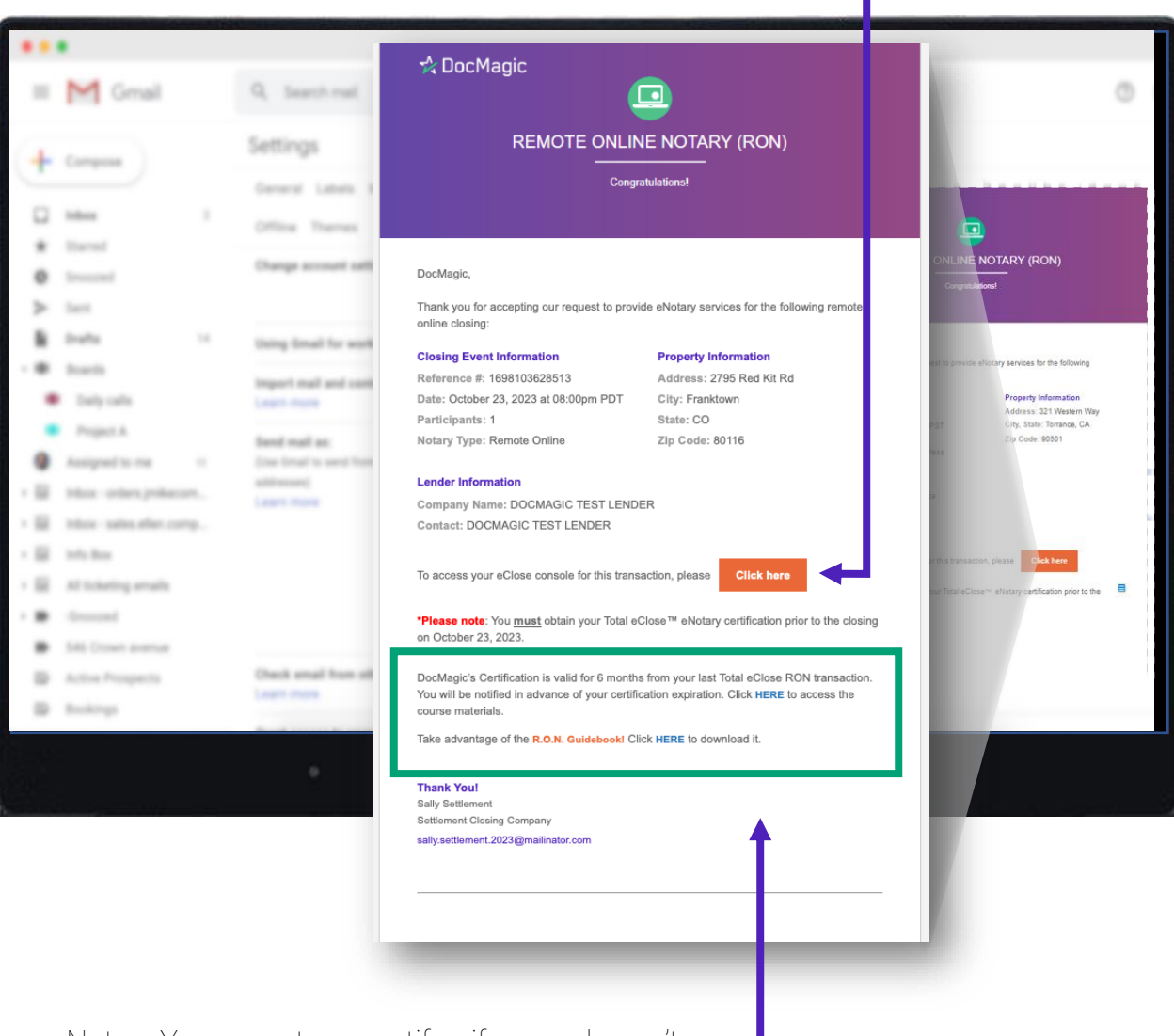

Note: You must re-certify if you haven't conducted a R.O.N. closing in 6 months. The link to accomplish this and the link to download this guidebook can both be found here.

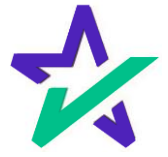

#### Using Your Access Code

You will log in using the Notary Access Code that was given to you with your Secure Insight Notary certification and enter the viewing code on your screen.

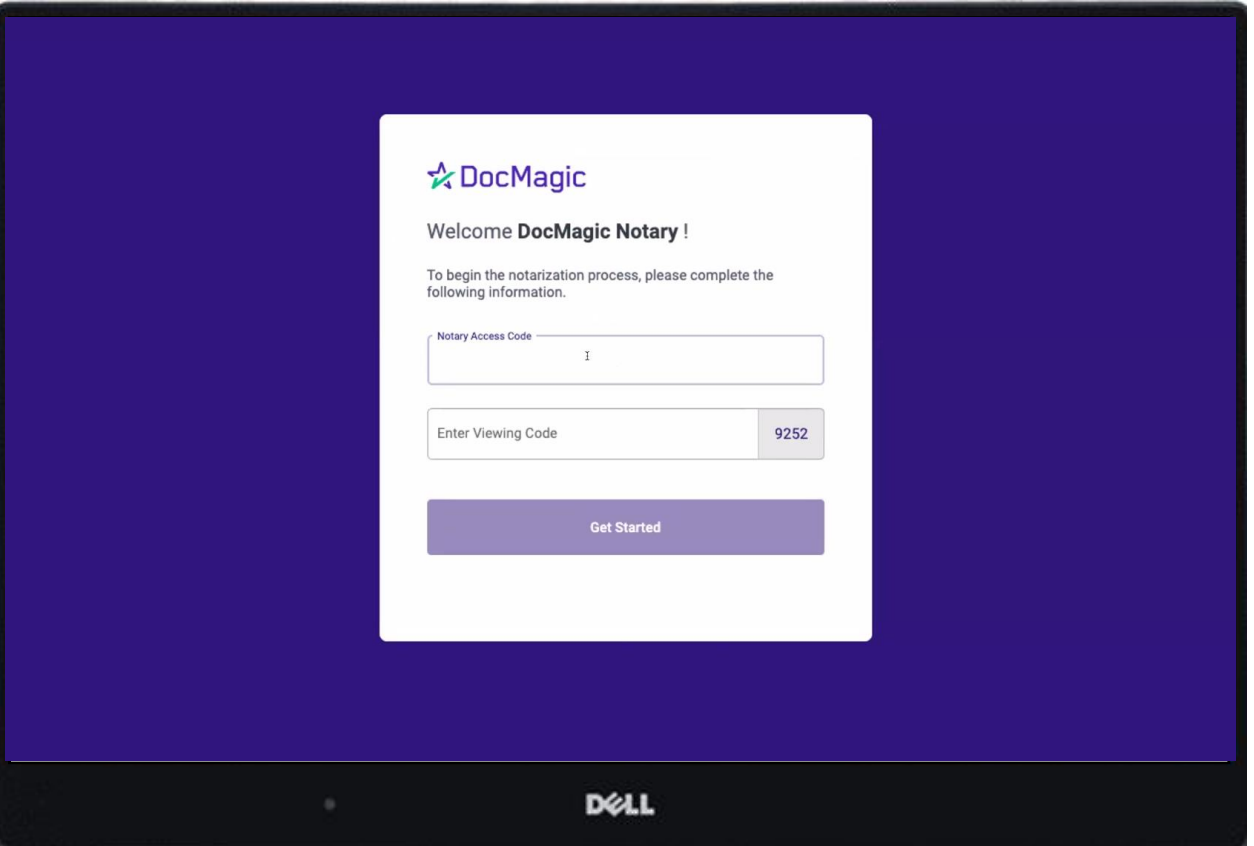

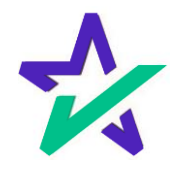

# Additional Info

### Select your state, county, and professional title, then hit Confirm.

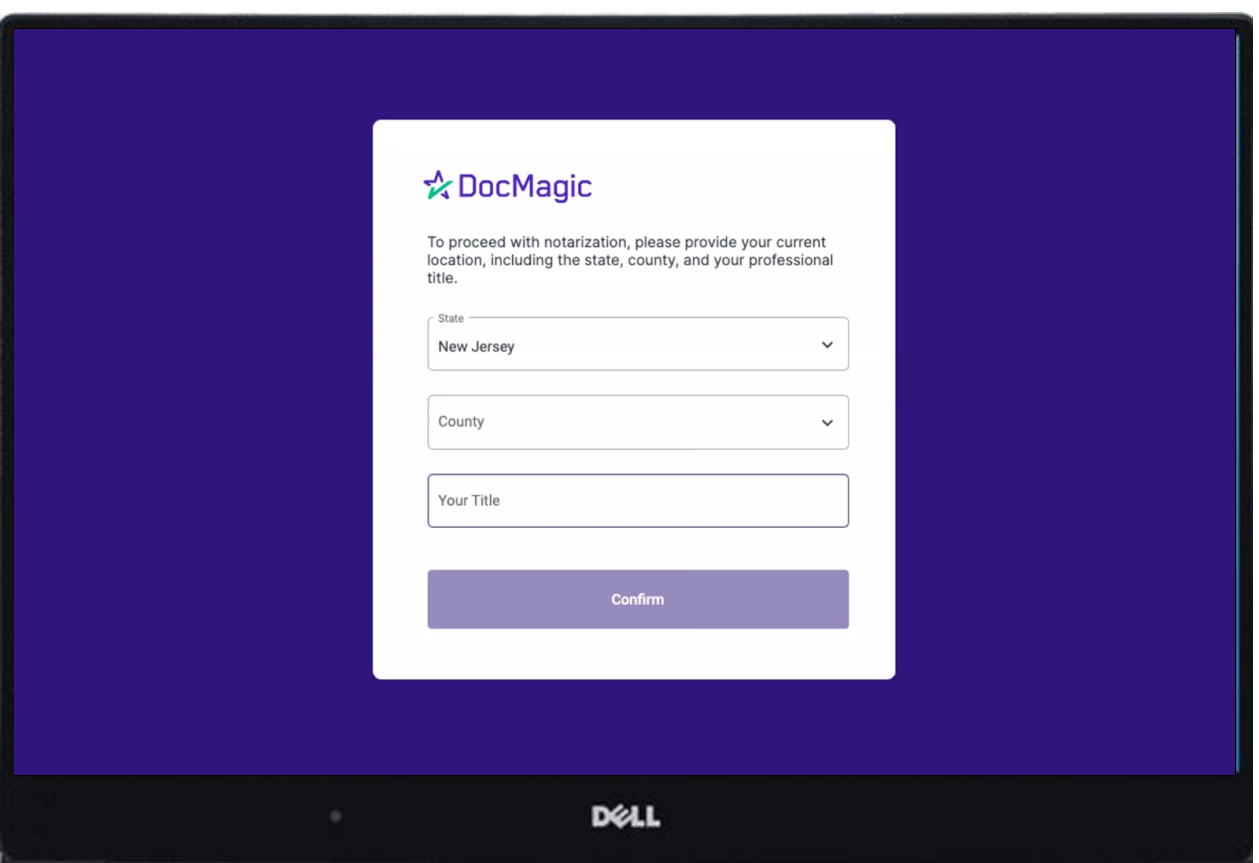

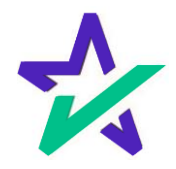

## eClose Console

All pertinent information regarding the parties on the transaction is at the top of the notary portal.

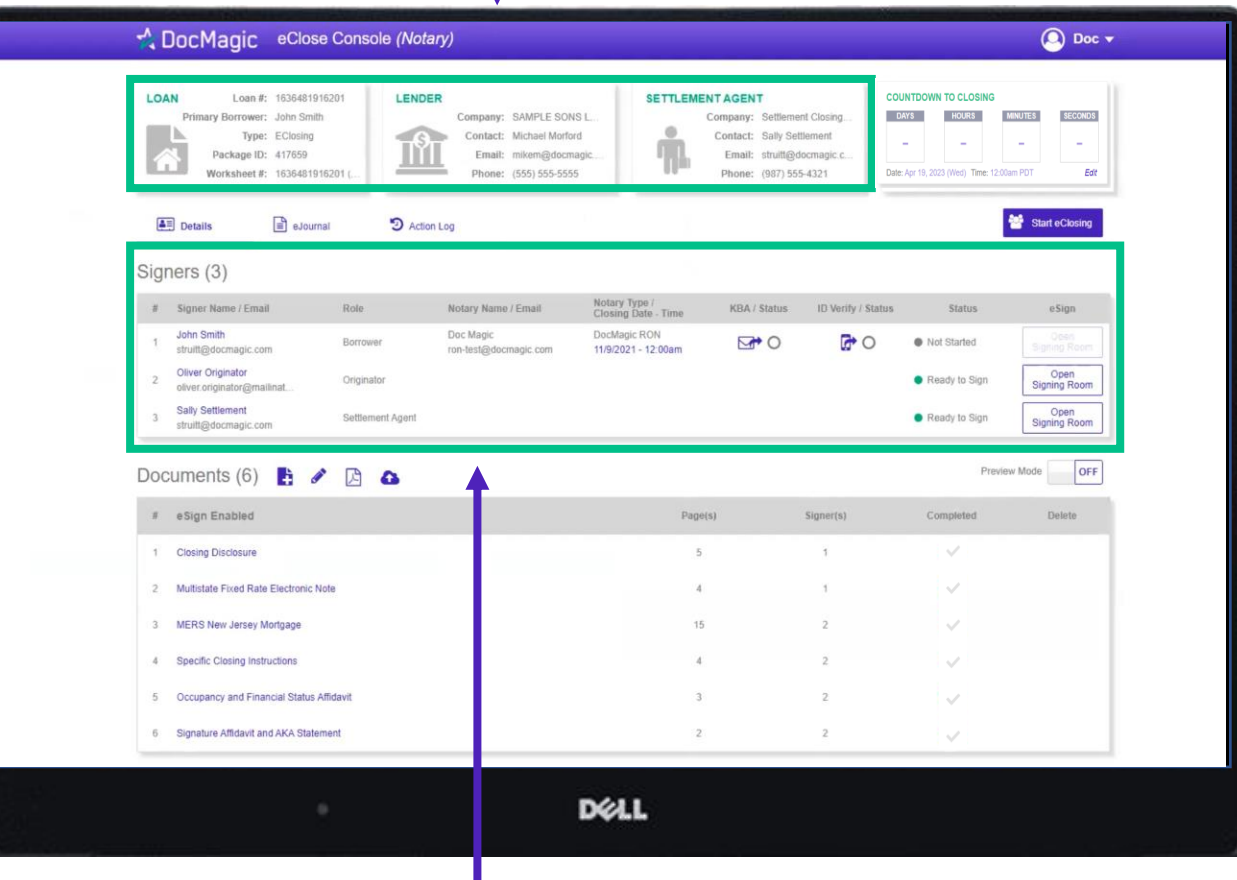

The Signers area highlights all participants, Knowledge Based Authentication (KBA) and I.D. Verification.

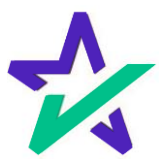

#### Countdown Clock

The eClosing Countdown Clock keeps you on track right up to the moment of closing.

The Edit button at the bottom right of the Countdown Clock allows you to edit the closing time for all participants.

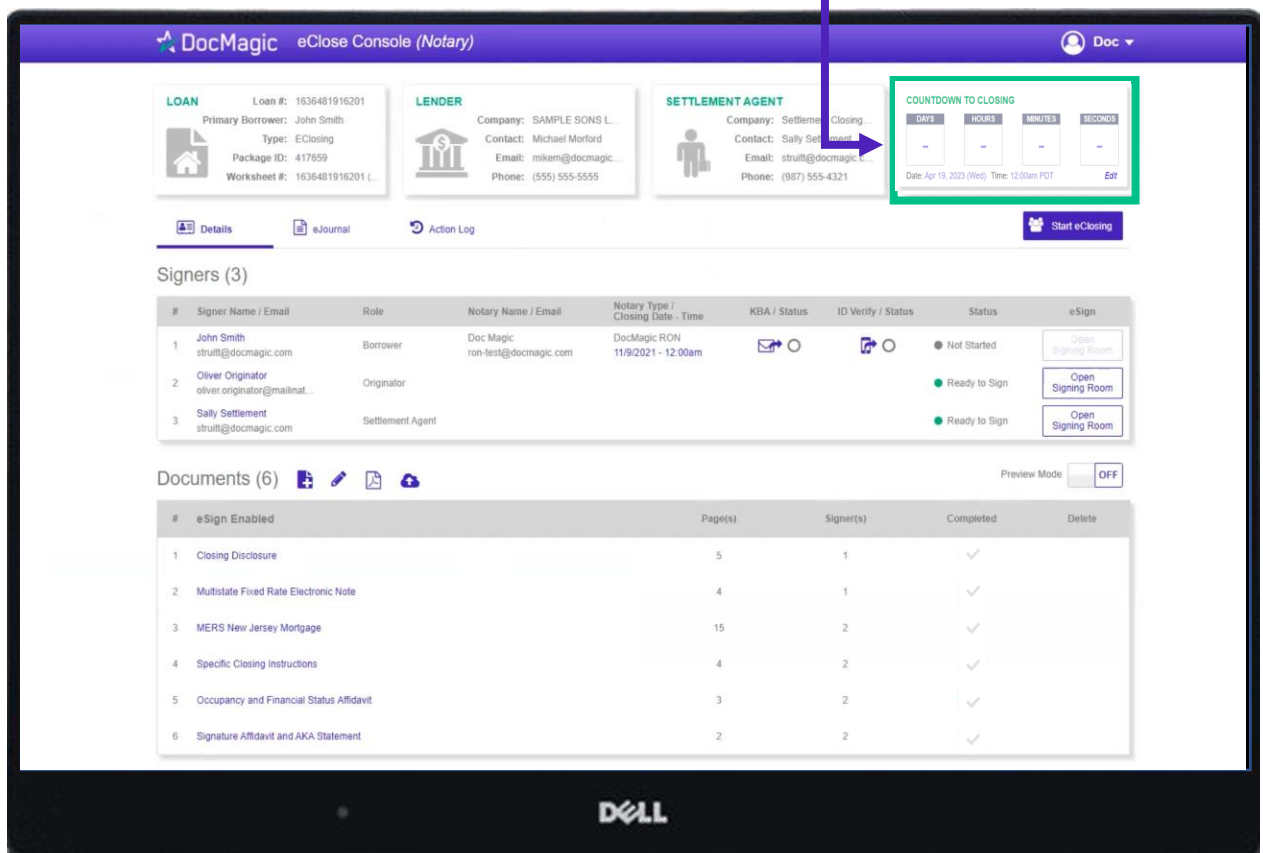

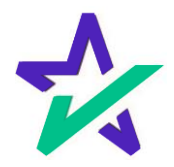

## Help Button

From the Notary Console, you can find a tutorial just like the one you're reading now. Just click on the name, then Help.

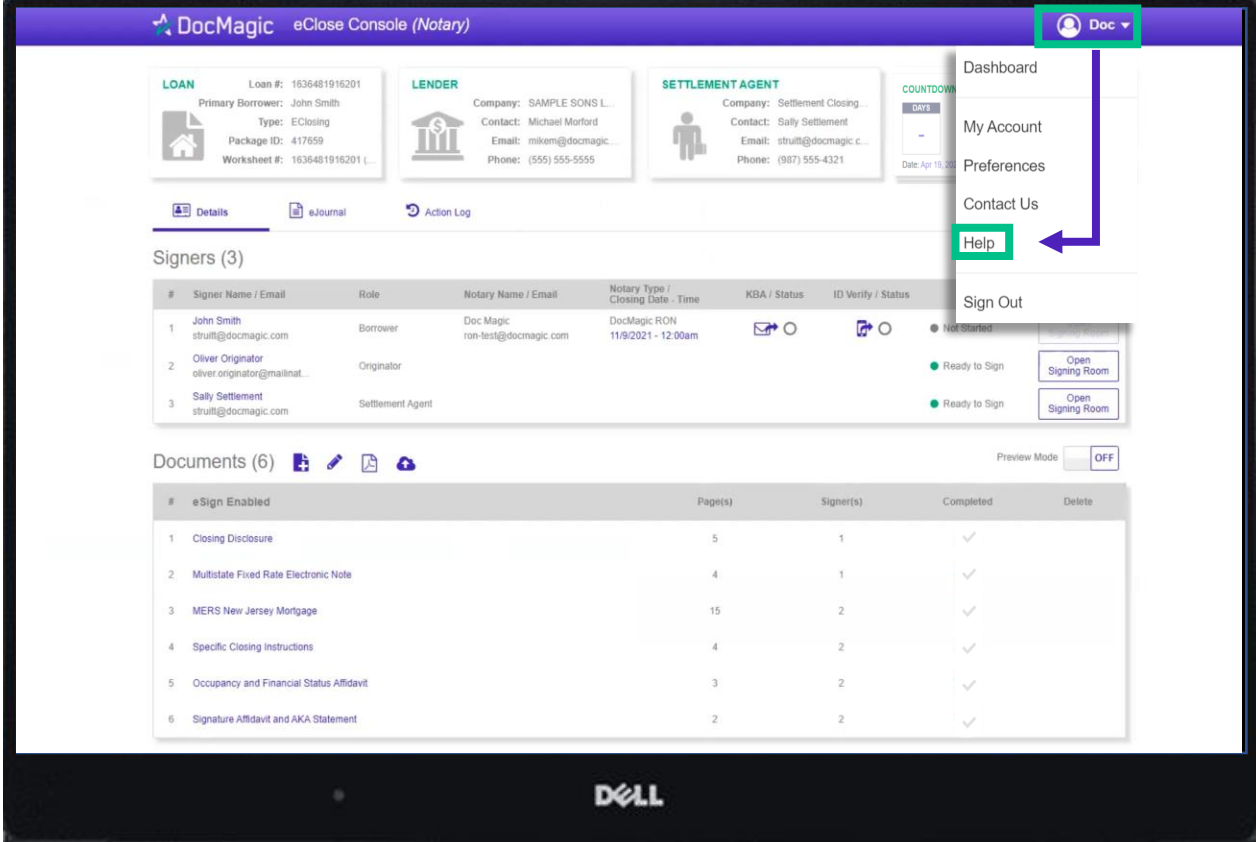

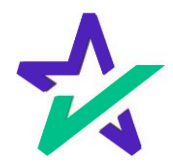

### Inspecting and Prepping Documents

The Documents area includes all the documents in the package that will be eSigned. You can click on each document separately to review for accuracy.

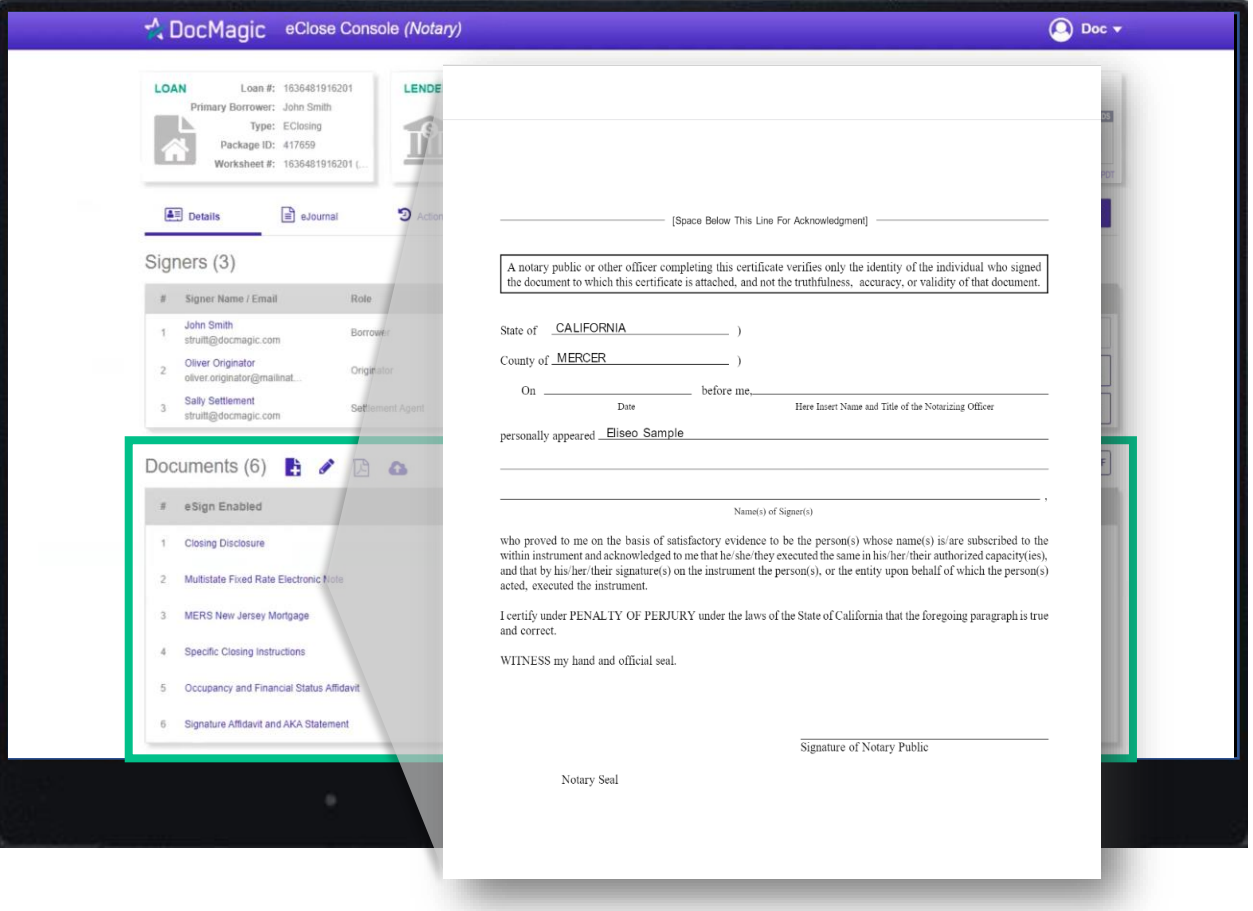

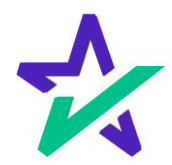

#### Tagging Documents + Guide

Click on the Pencil Icon to open the Document Editor. This allows you to check existing tags and add new ones to your documents. *Click [here](https://www.docmagic.com/sites/default/files/training/Document_Editor_2024.pdf) for the guide.*

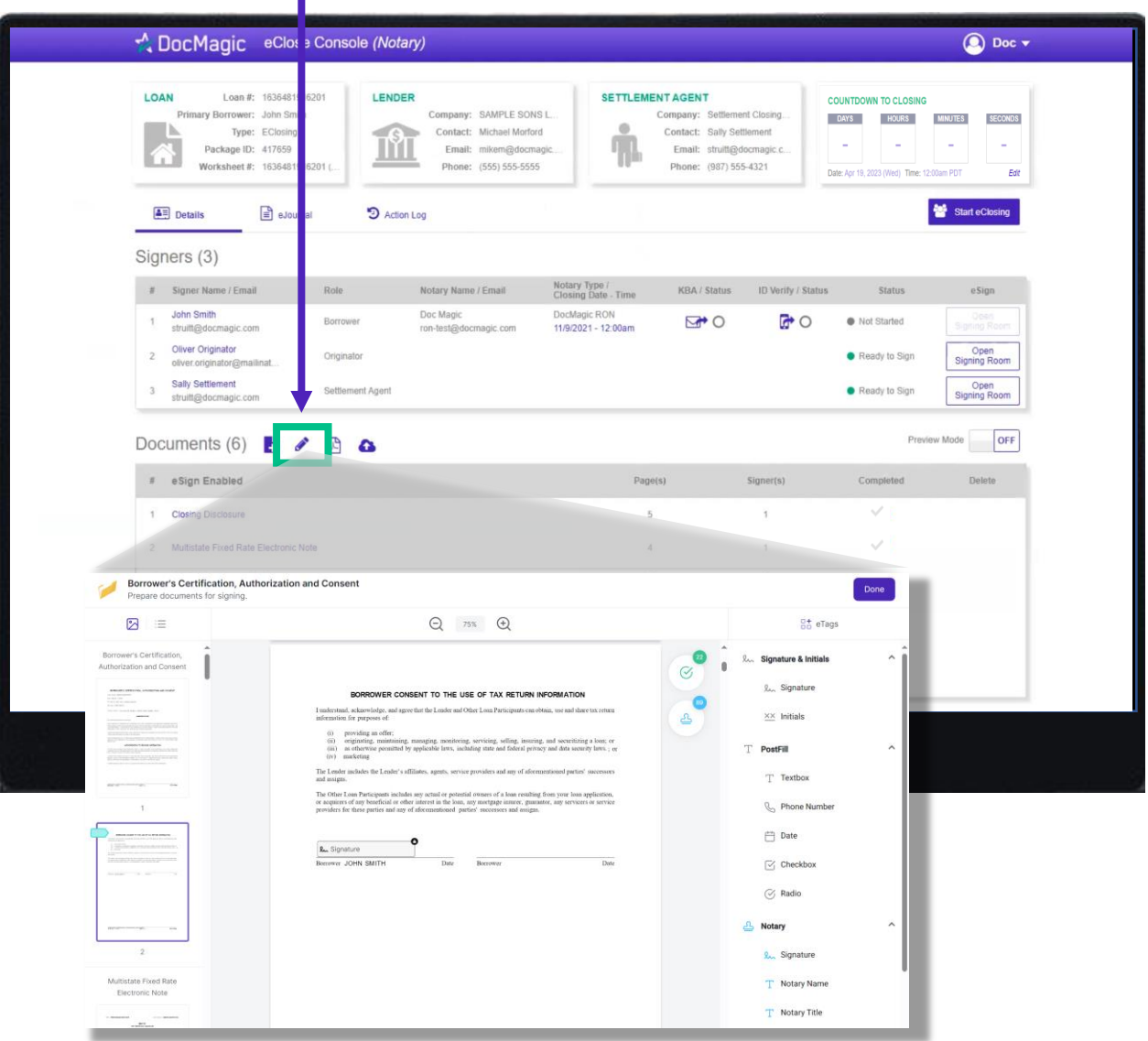

Please note that the Document Editor does not allow you to make modifications to tags programmed by DocMagic.

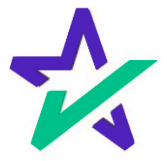

## Start eClose

When you're ready to Start the eClosing, click the Start eClosing button to activate the Start eClosing dialogue box.

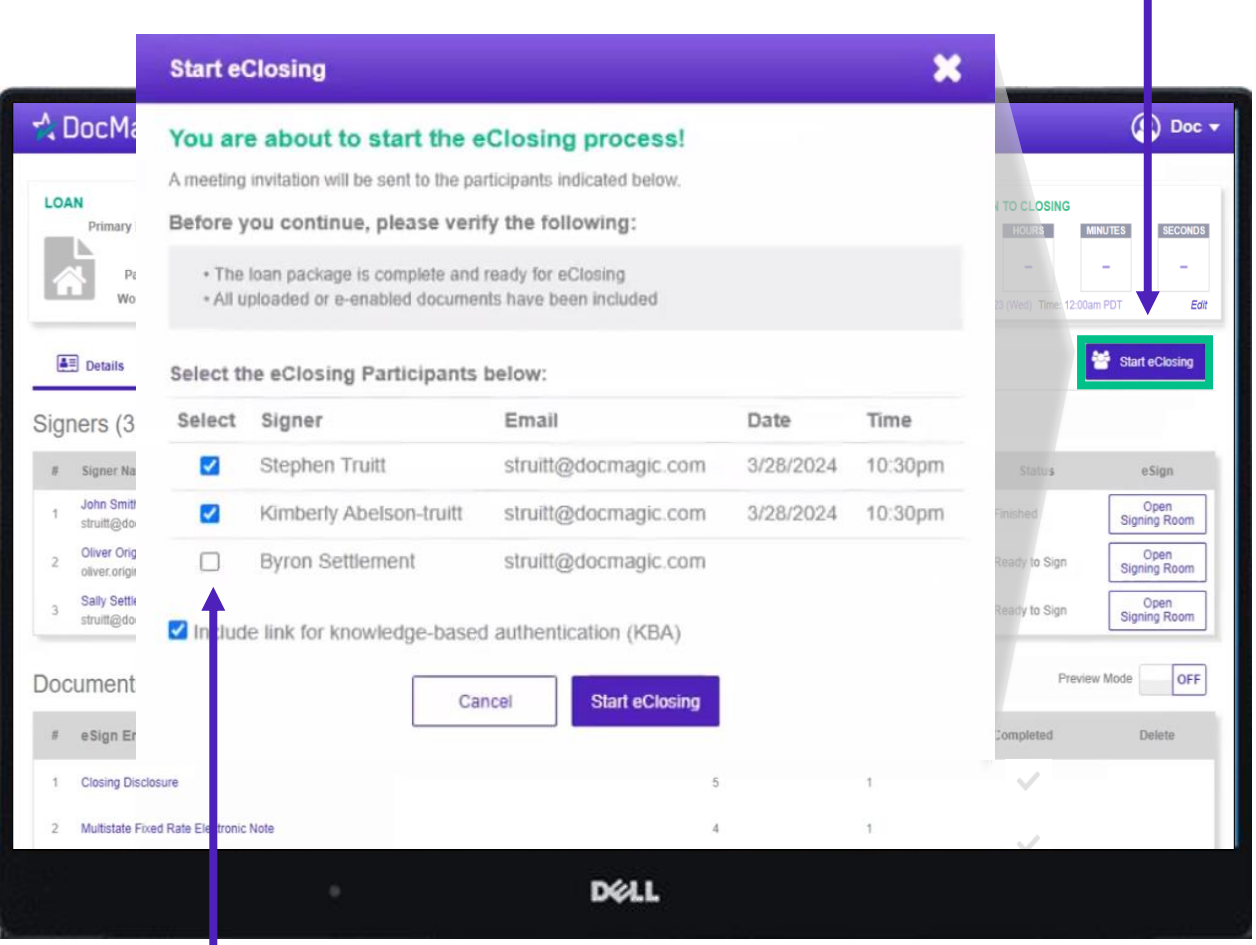

Select the participant(s) you want to include in the signing room.

You'll need to repeat this process if another participant will be signing at a different time. Select all if everyone will be signing both at the same time.

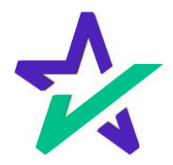

## Start eClose

If KBA isn't required, you can still check this *Include KBA link* box to invite the borrower to complete the verification process when they are invited.

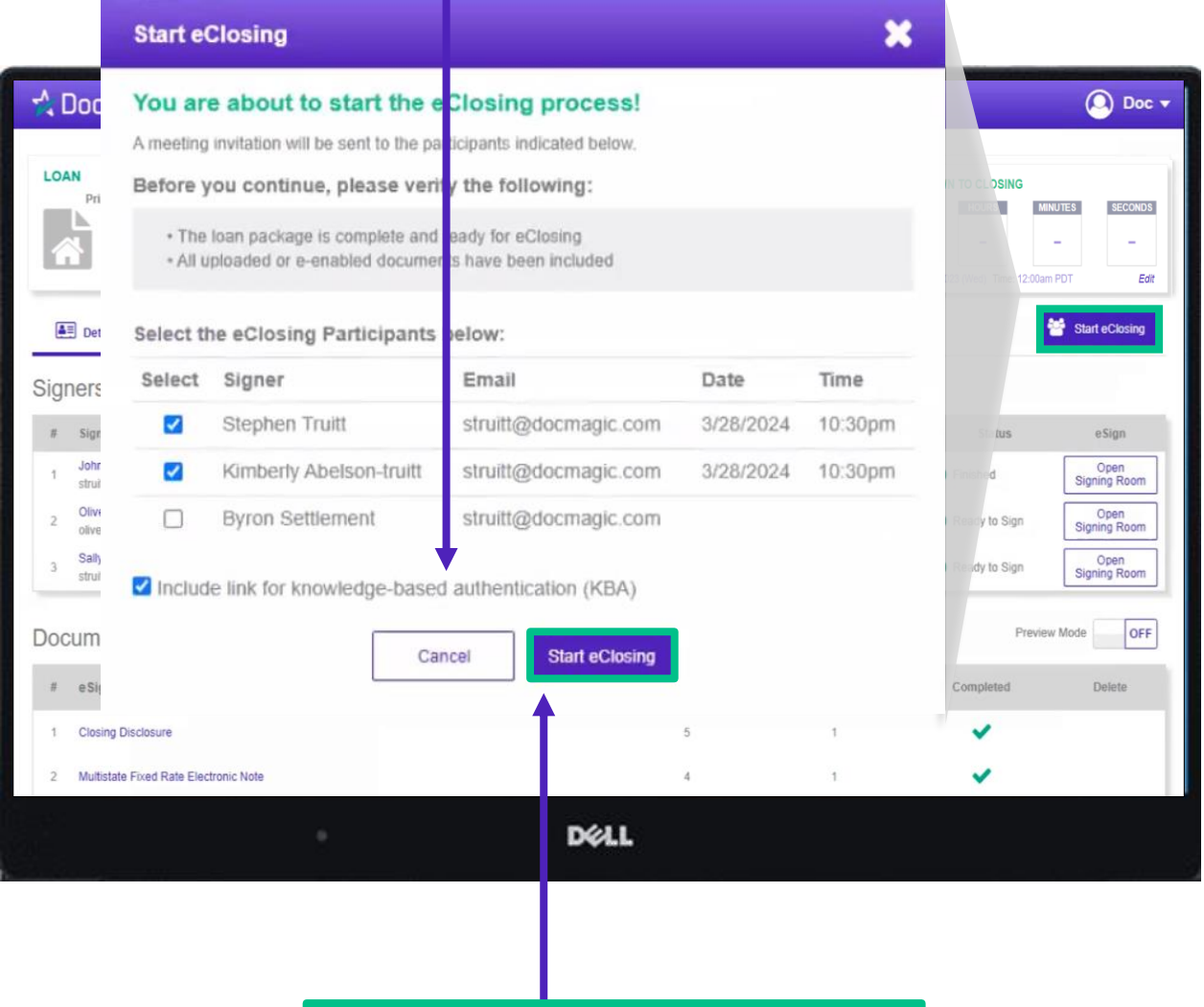

Click Start eClosing when ready.

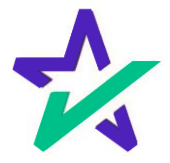

#### Invitation Email

Participants will receive an invitation email containing all pertinent closing information and a Start Now button to enter the eClosing event.

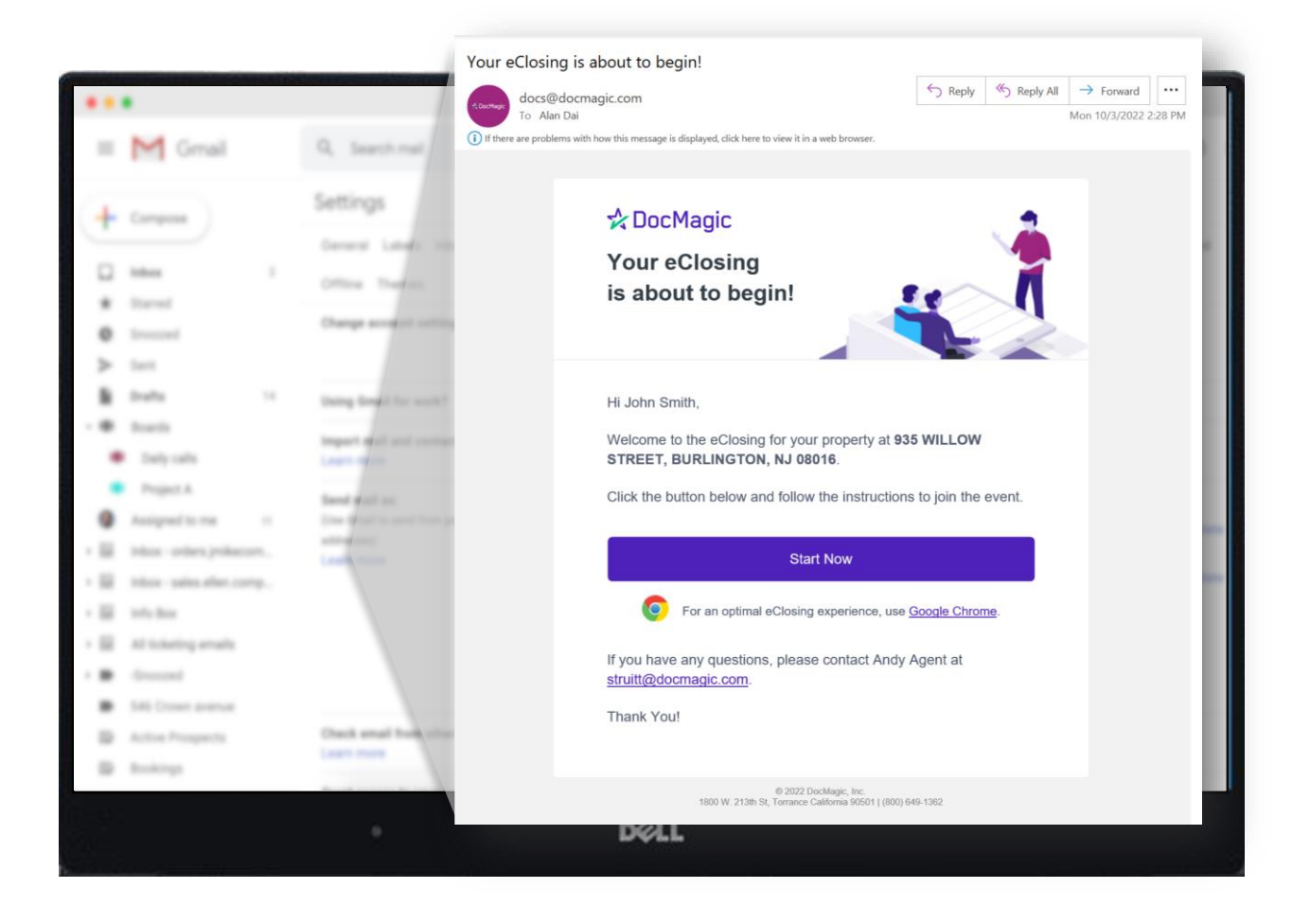

Please note that participants can no longer do Remote Online Notarizations through a phone.

Please note that the next few slides (including this one) are from the borrower's perspective.

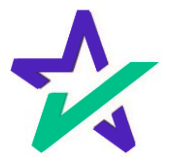

## Borrower Signing In

#### The Borrower logs in with the last four digits of their social security number\* and the viewing code.

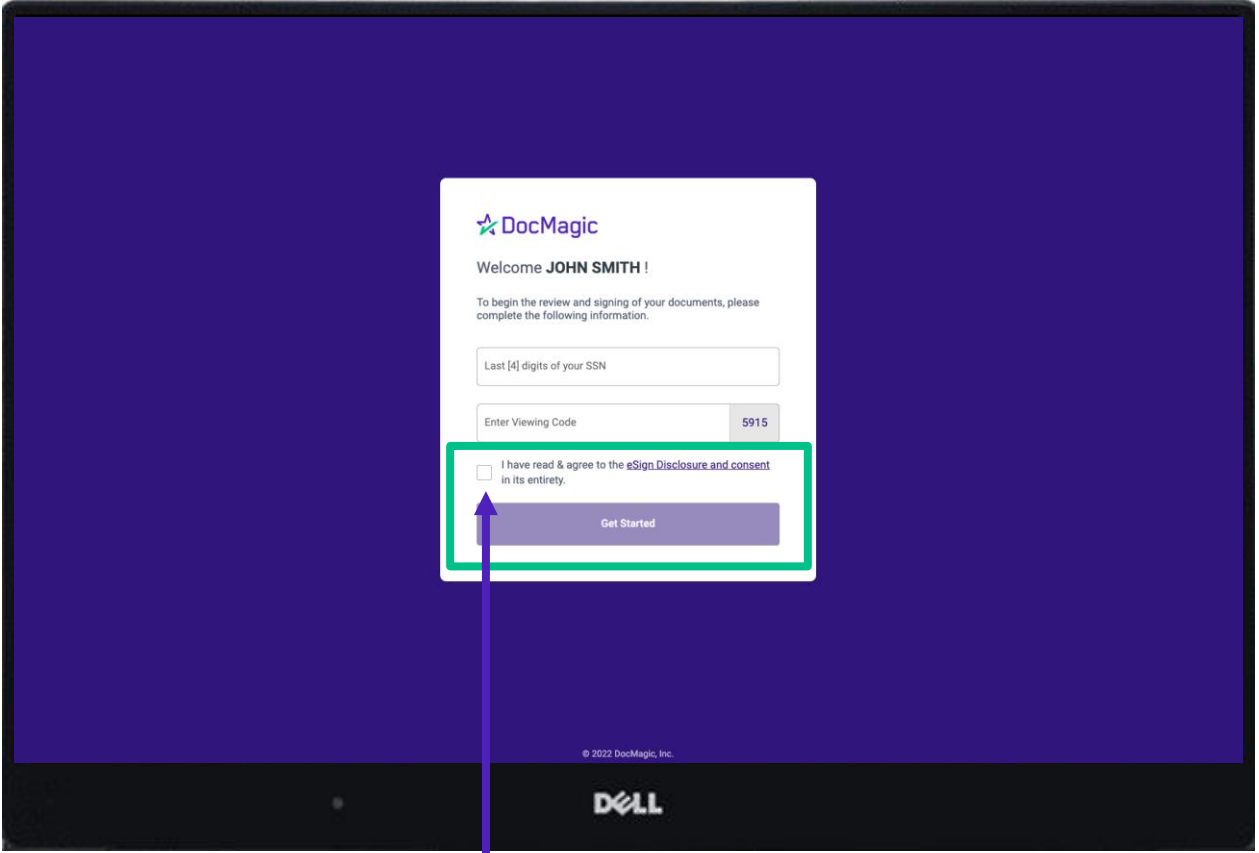

The borrower is required to click on and read the eSign Disclosure and Consent language before checking the box to get started.

If the borrower gets a "login error" on this page, have them close the browser tab and click on the link in their email again.

\*If the borrower does not have an SSN, a Settlement Agent or Lender can create an Access Code for the borrower to access the eSign experience.

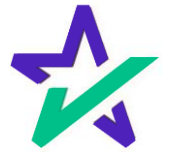

## Borrower Signing In

The borrower will be reminded to make sure their microphone and camera are activated. If they are prompted by the browser, please have them allow camera and microphone access.

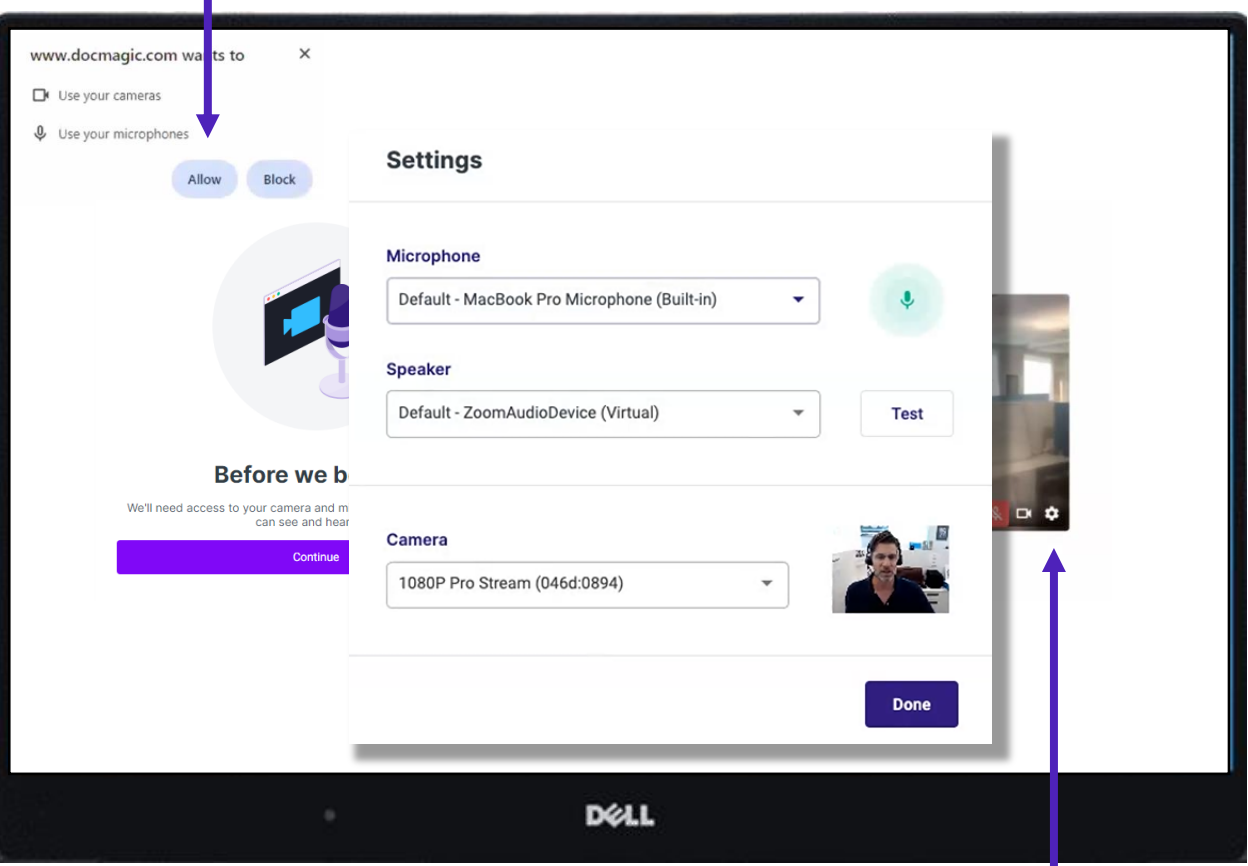

If they're having technical difficulties, have them click on the Settings icon to ensure that the correct microphone, speaker, and camera are selected.

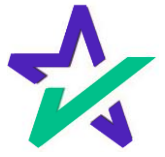

## Borrower Signing In

The borrower then be asked if other signers will be joining the session *on the same device*.

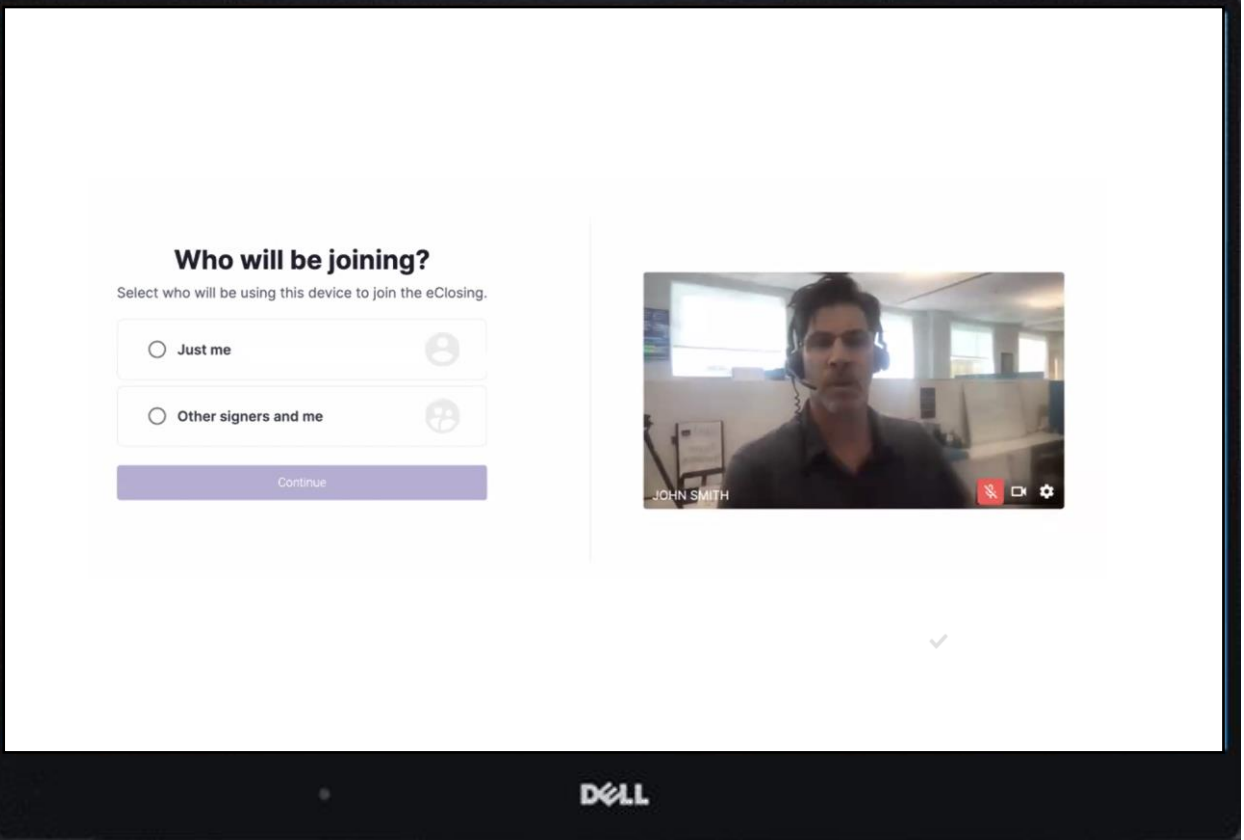

If there are multiple borrowers but they are not using the same device, please have each of them select Just me.

This is strictly asking if multiple signers will be on a single device.

In addition, borrowers can not participate in Remote Online Notarizations using a phone.

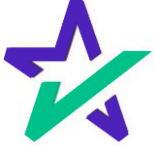

## Accessing The Signing Room (Notary)

*Meanwhile, you'll be taken here after clicking Start eClose.* 

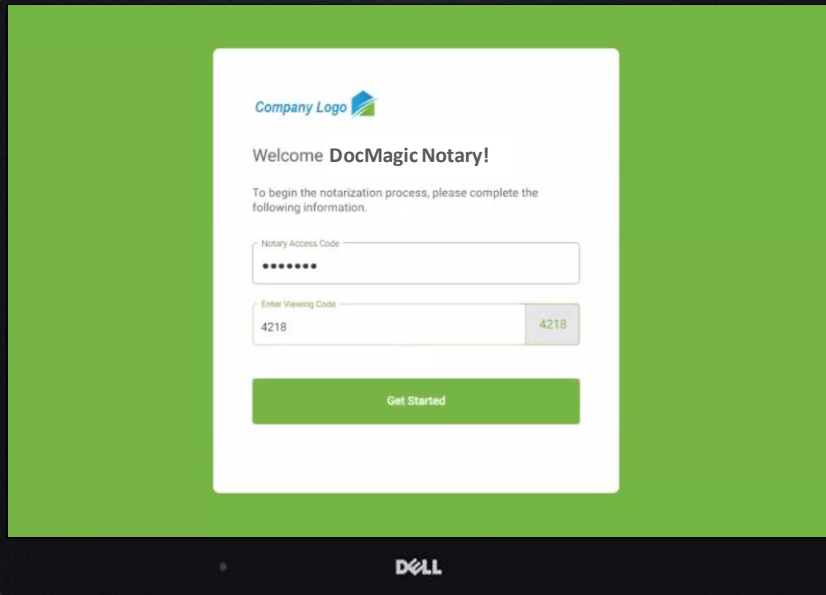

Begin with the *Notary Access Code* obtained at the end of your *Secure Insight Certification* course.

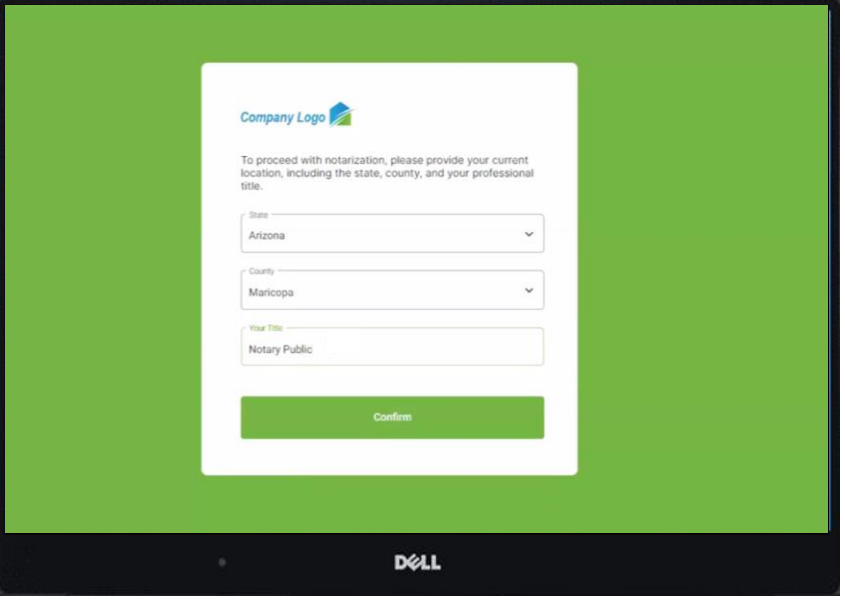

Then, confirm your State, County, and Title.

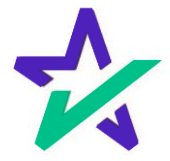

## Mic and Camera Access (Notary)

Just like the borrower, before you join the meeting, you'll also be brought to this meeting room to ensure that your camera and microphone are working and accessible.

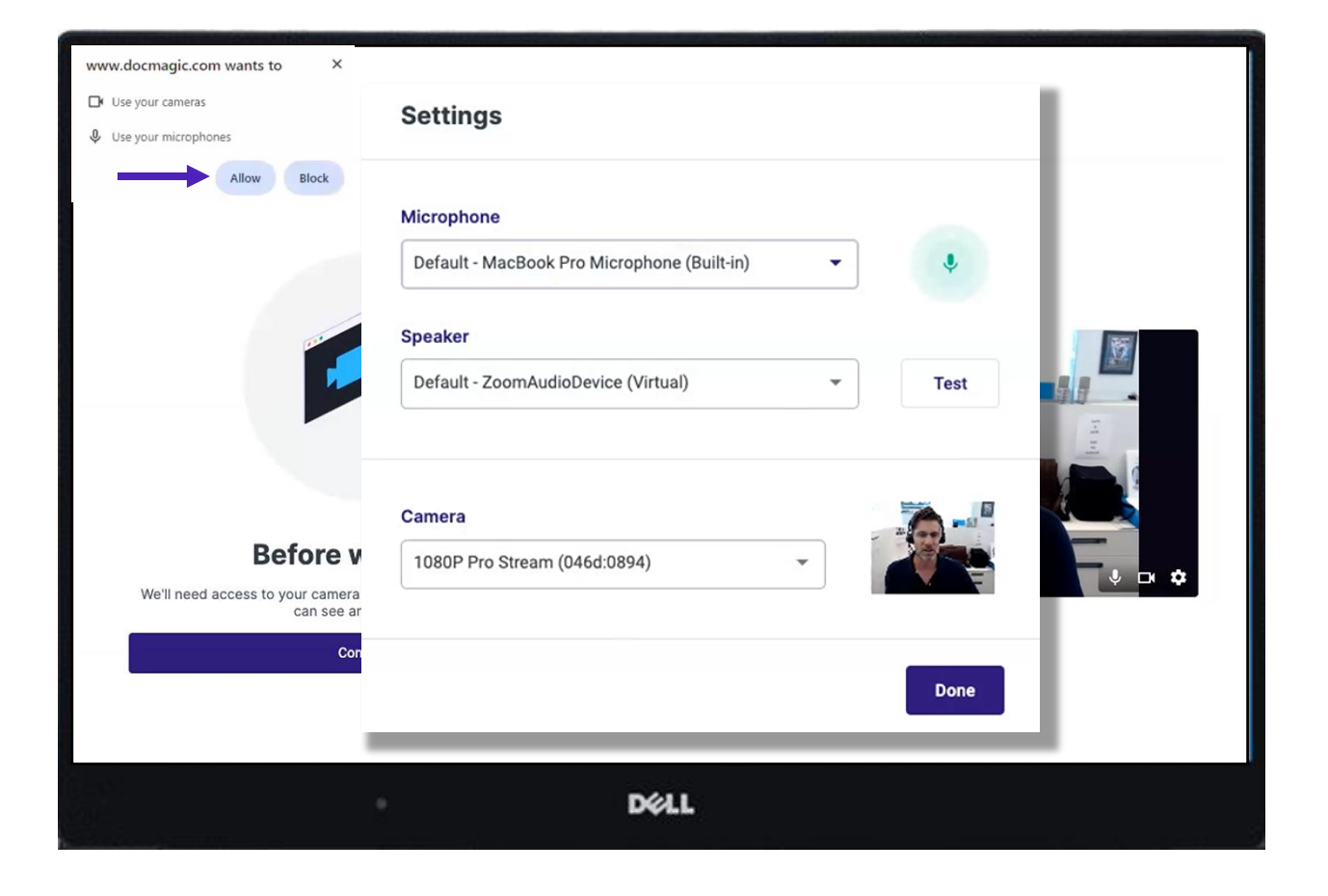

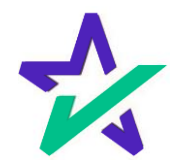

If Knowledge Based Authentication is enabled for the session, the borrower(s) will need to verify their identity when the first join.

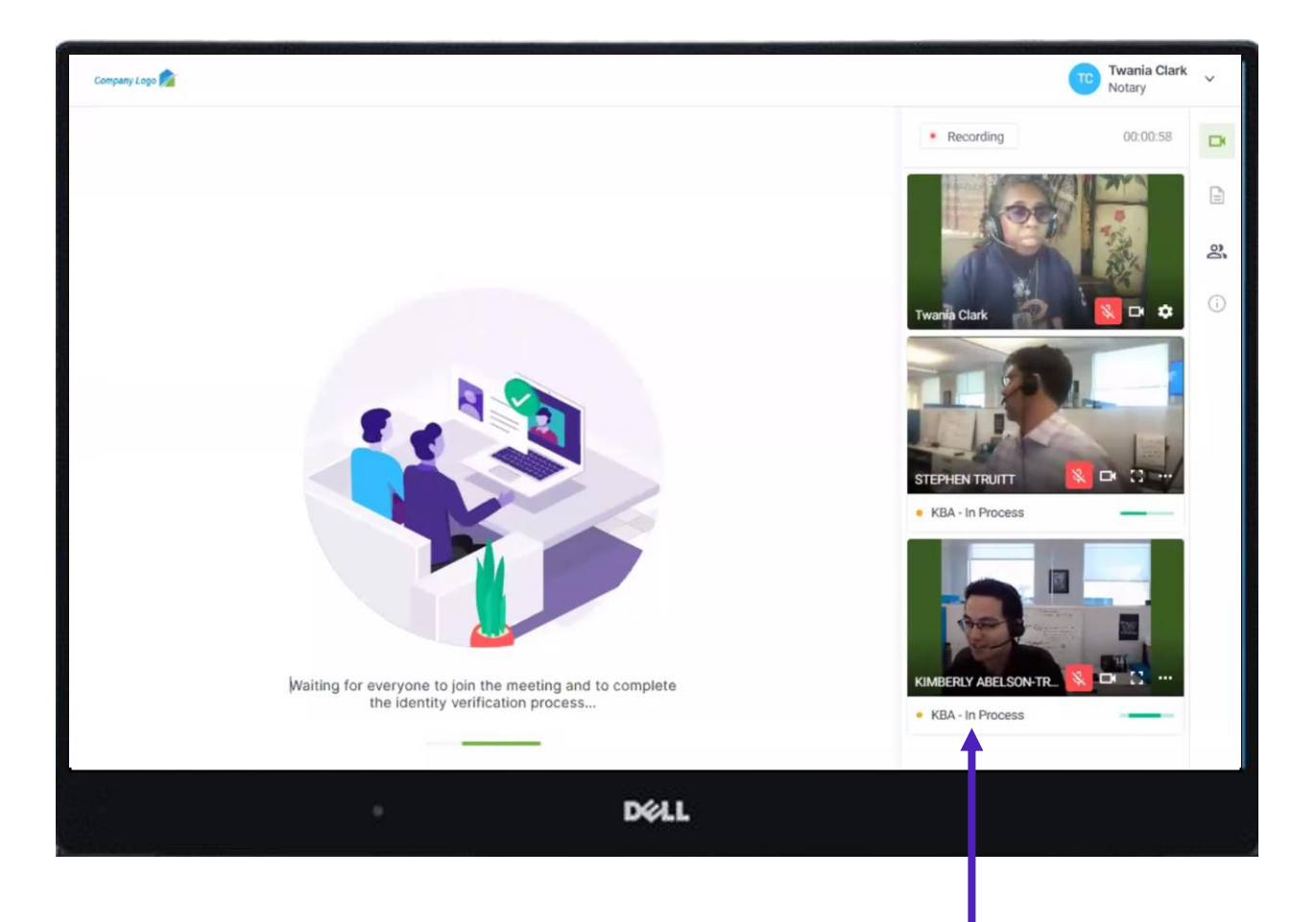

You'll see a KBA – In Process status under participants that are currently going through the process.

You will not be able to see the participants KBA - only the message above that says "waiting for everyone to complete the identity verification process"

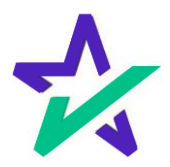

The moment the meeting begins, the session is automatically recorded.

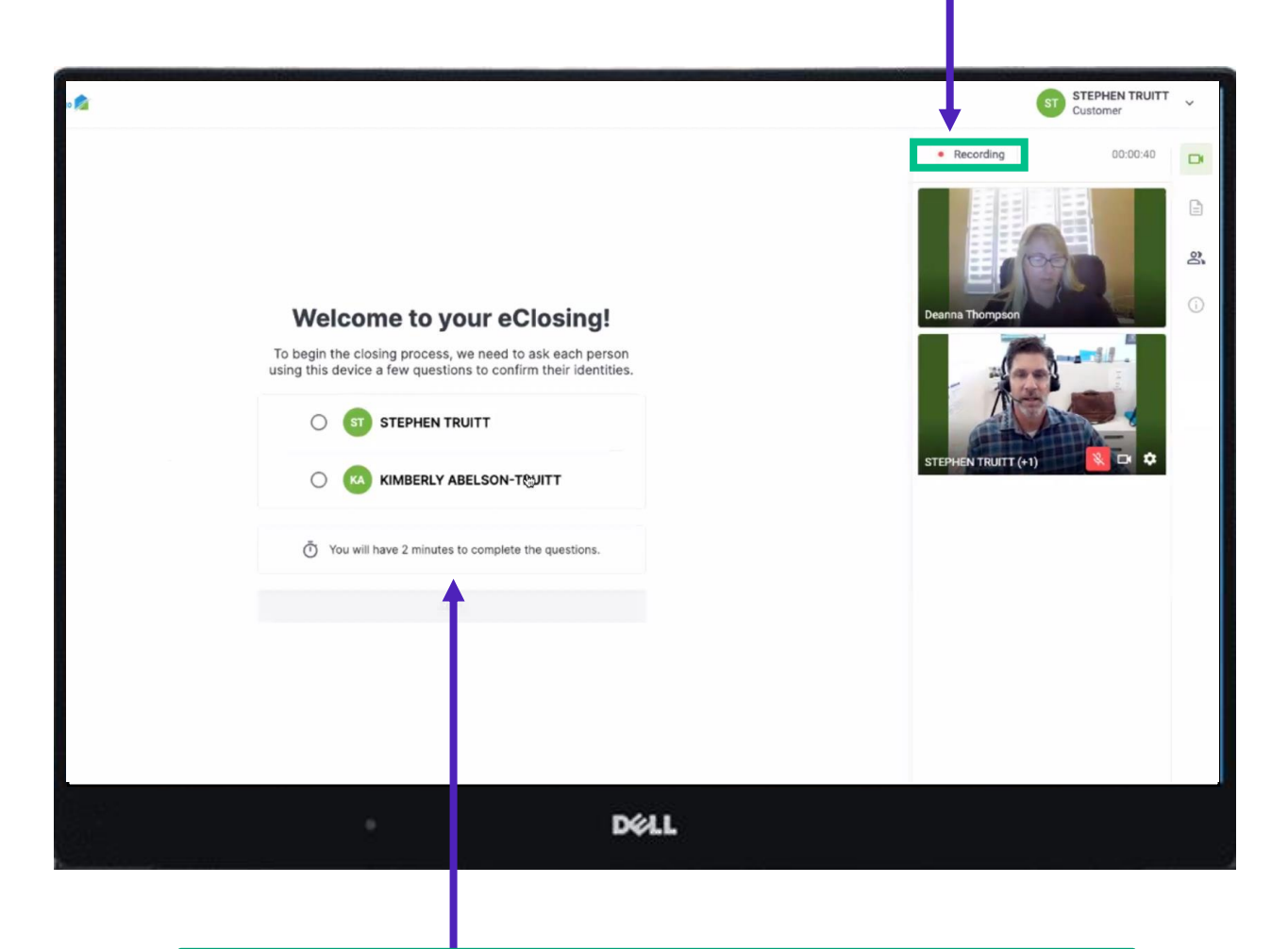

If there are multiple participants on the same device that need to do KBA, they will choose who goes first.

Please note that this screenshot, and the subsequent ones about KBA, are taken from the signer's perspective, not the notary's perspective.

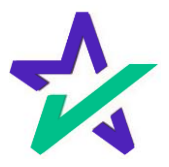

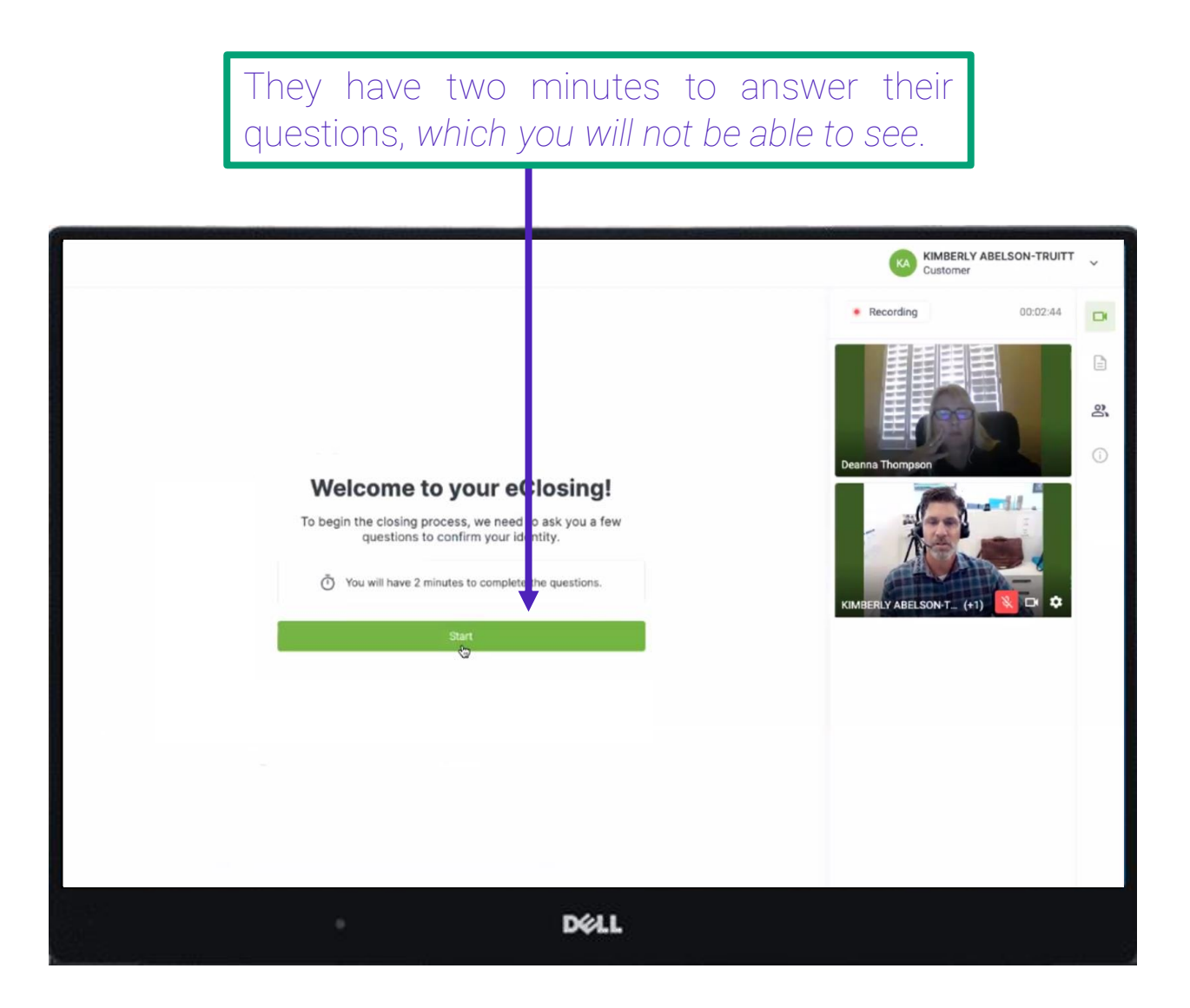

The participant will only be allowed 2 attempts to give 4 out of 5 correct answers. If they do not pass after two attempts, they will be locked out for 24 hours.

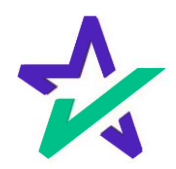

When the Participant successfully completes the assessment, they will receive this confirmation where they can click Continue to join the closing room. KIMBERLY ABELSON-TRUITT Customer 00:03:11 Recording  $\Box$  $\ensuremath{\mathop{\boxtimes}\limits^{\triangleleft}}$ 2  $\odot$ Success! You successfully passed the stionnaire **DELL** 

> If required, the Notary would also initiate the I.D. Verification process. This must be done during the actual signing and will be covered in the next slides.

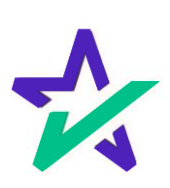

## Identity Validation Request

Go back to your Notary Portal and click on the phone icon\* for the borrower that needs to have their identity verified.

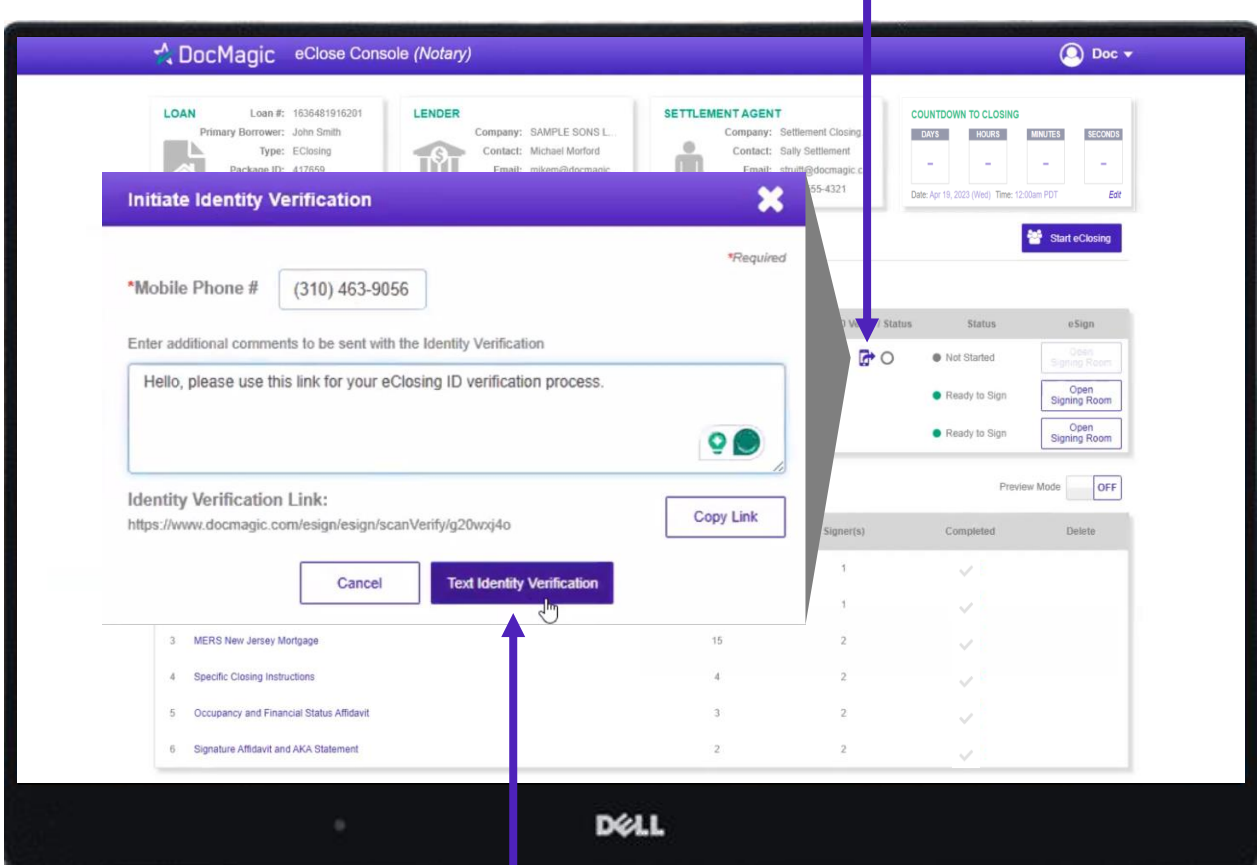

Confirm the phone number and click Text Identity Verification.

Note: You may verify more than one participant with the same phone number. The identity verification link is unique.

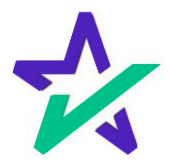

\*Click on the actual icon, not the circle next to it.

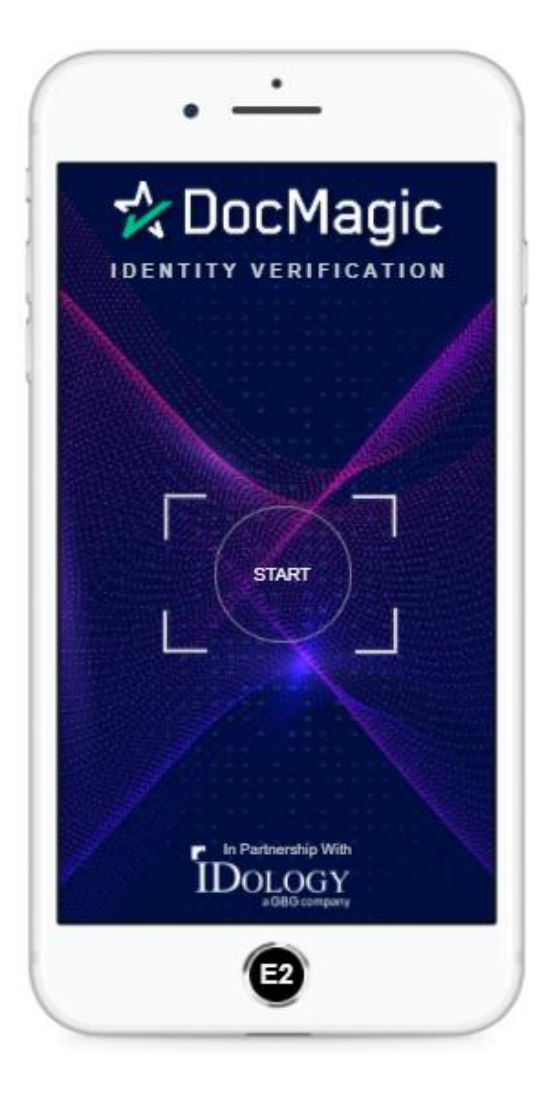

The Participant will receive a text message containing a link to complete the I.D. Verification process.

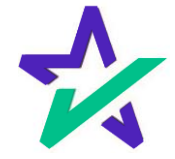

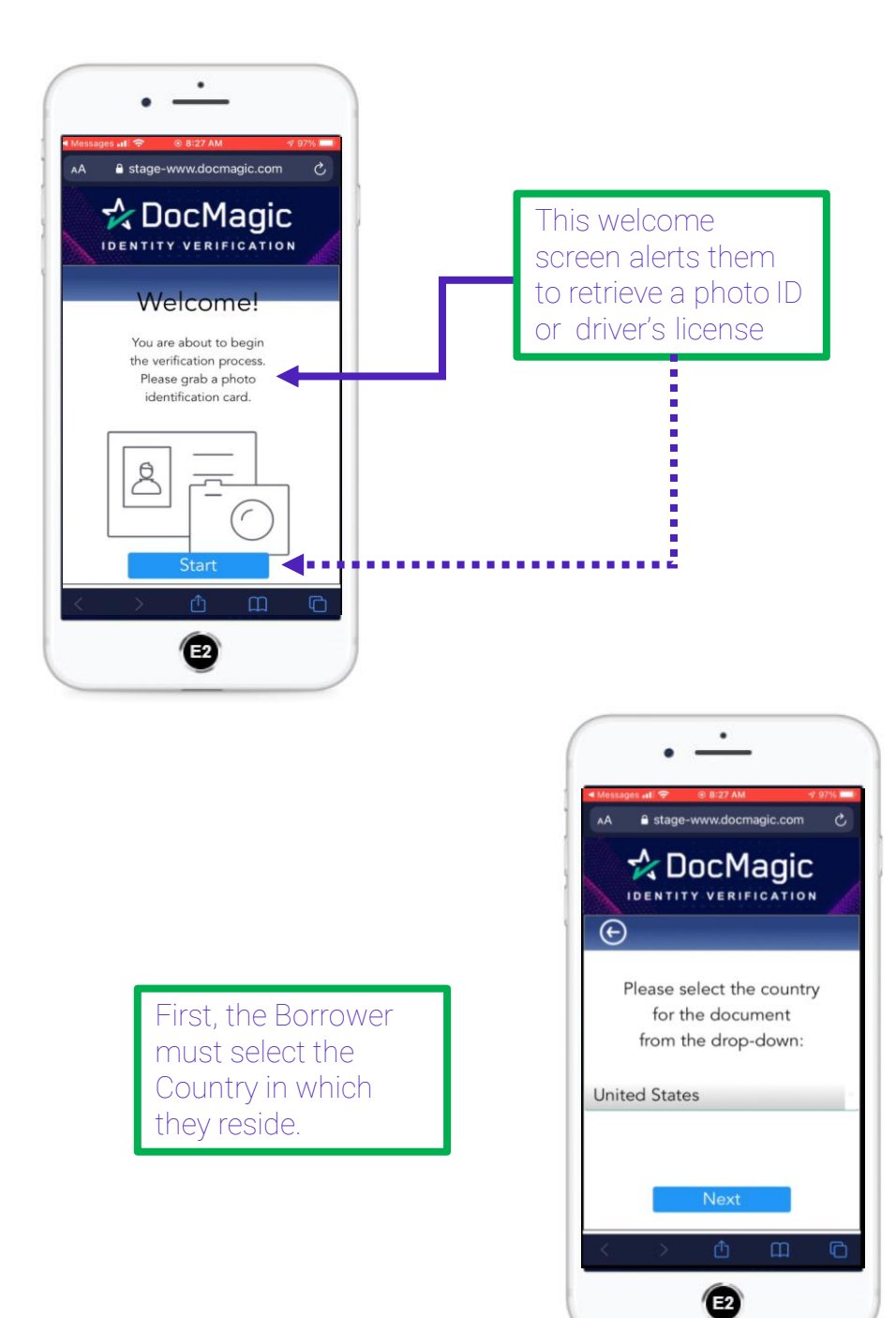

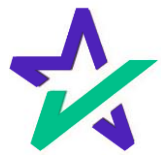

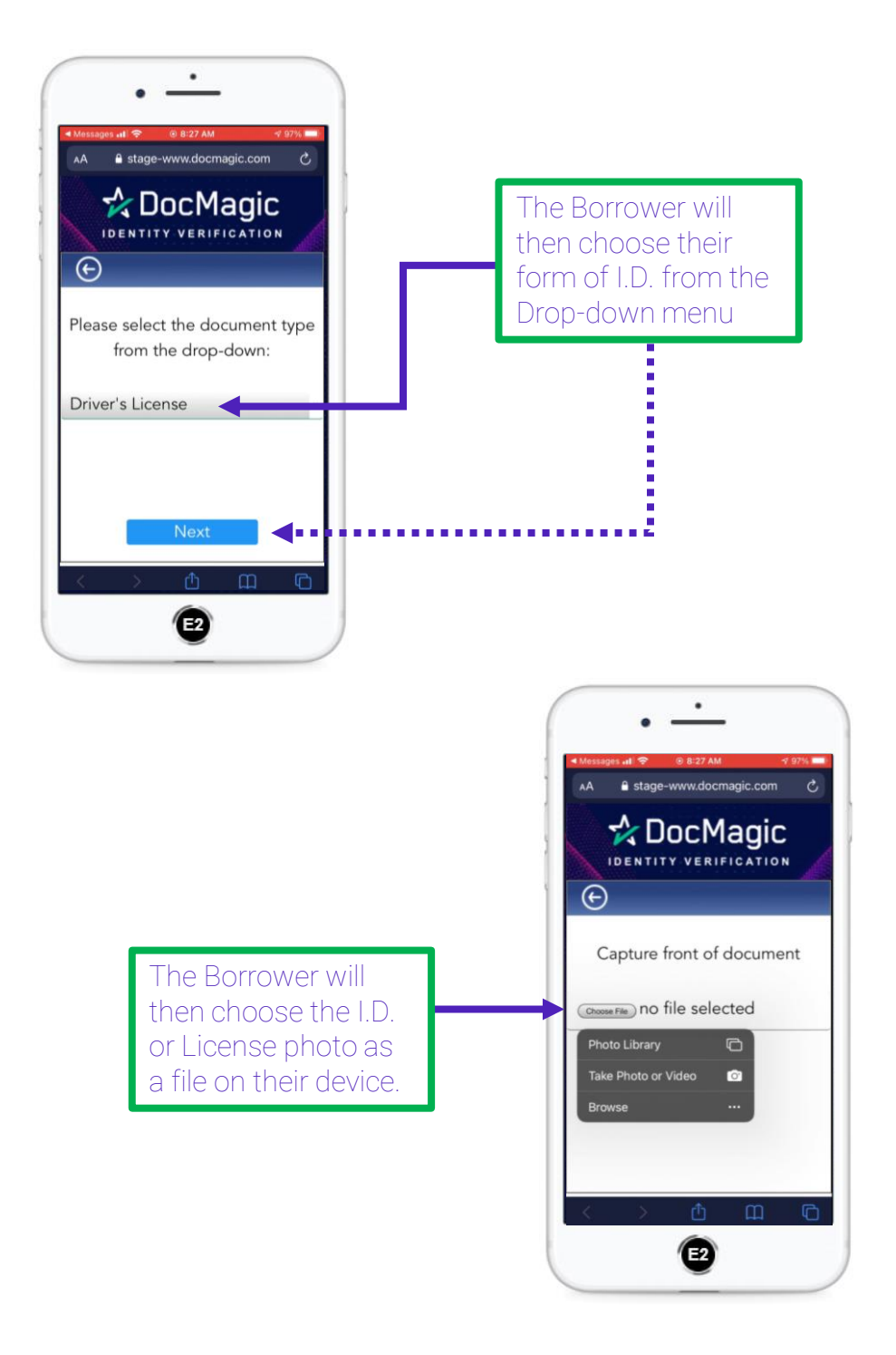

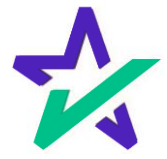

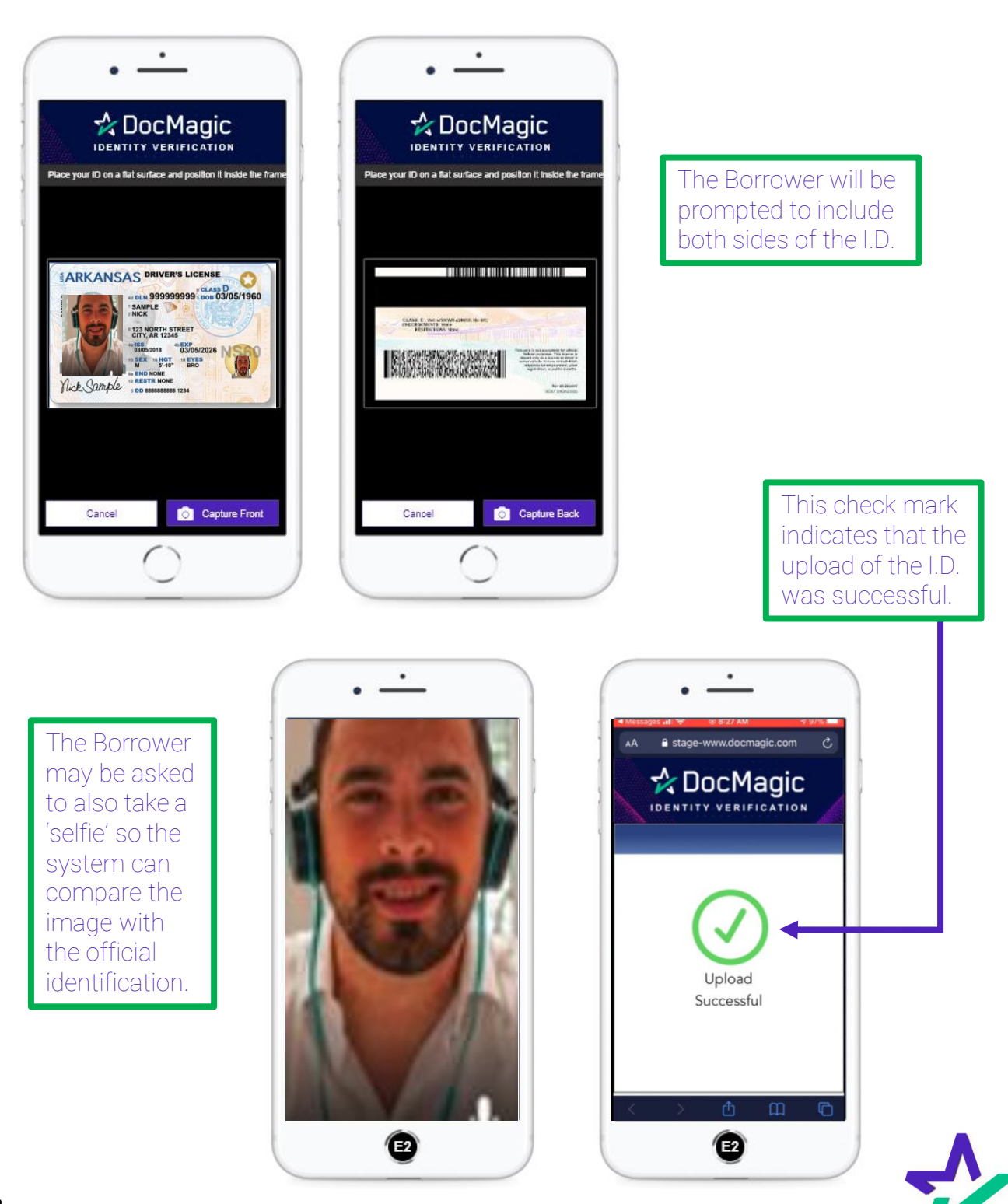

## Verification Complete

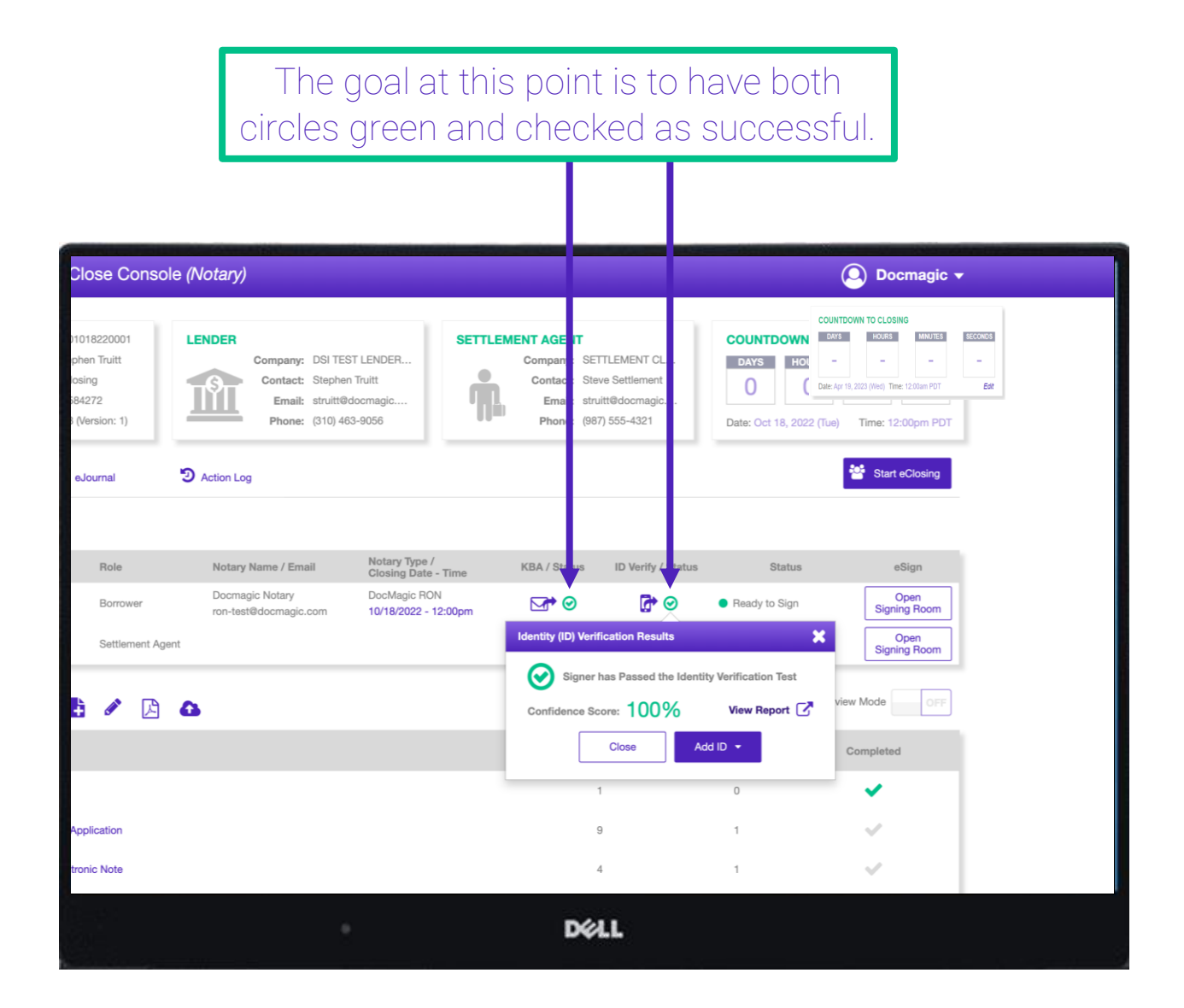

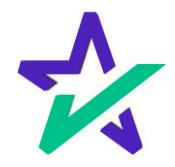

# I.D. Verify Fail

If the I.D. Verification fails, click on the red circle. A window will appear where you can enter information related to the borrower's identity to override the failure.

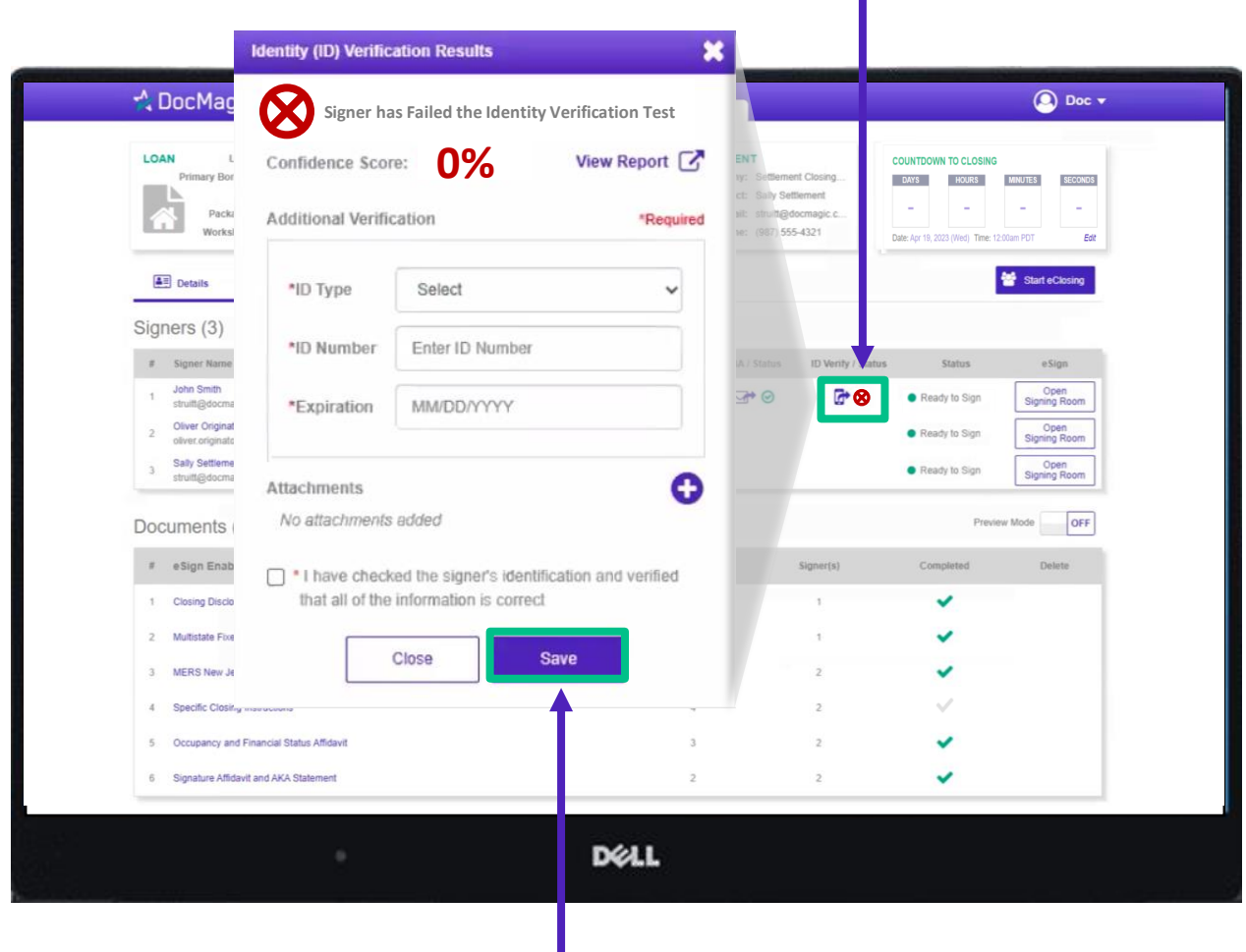

Fill out all required fields. You have the option to attach pictures of the ID, which we recommend. Click Save when done.

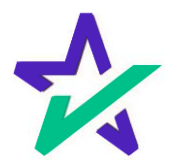

# I.D. Verification Alternative

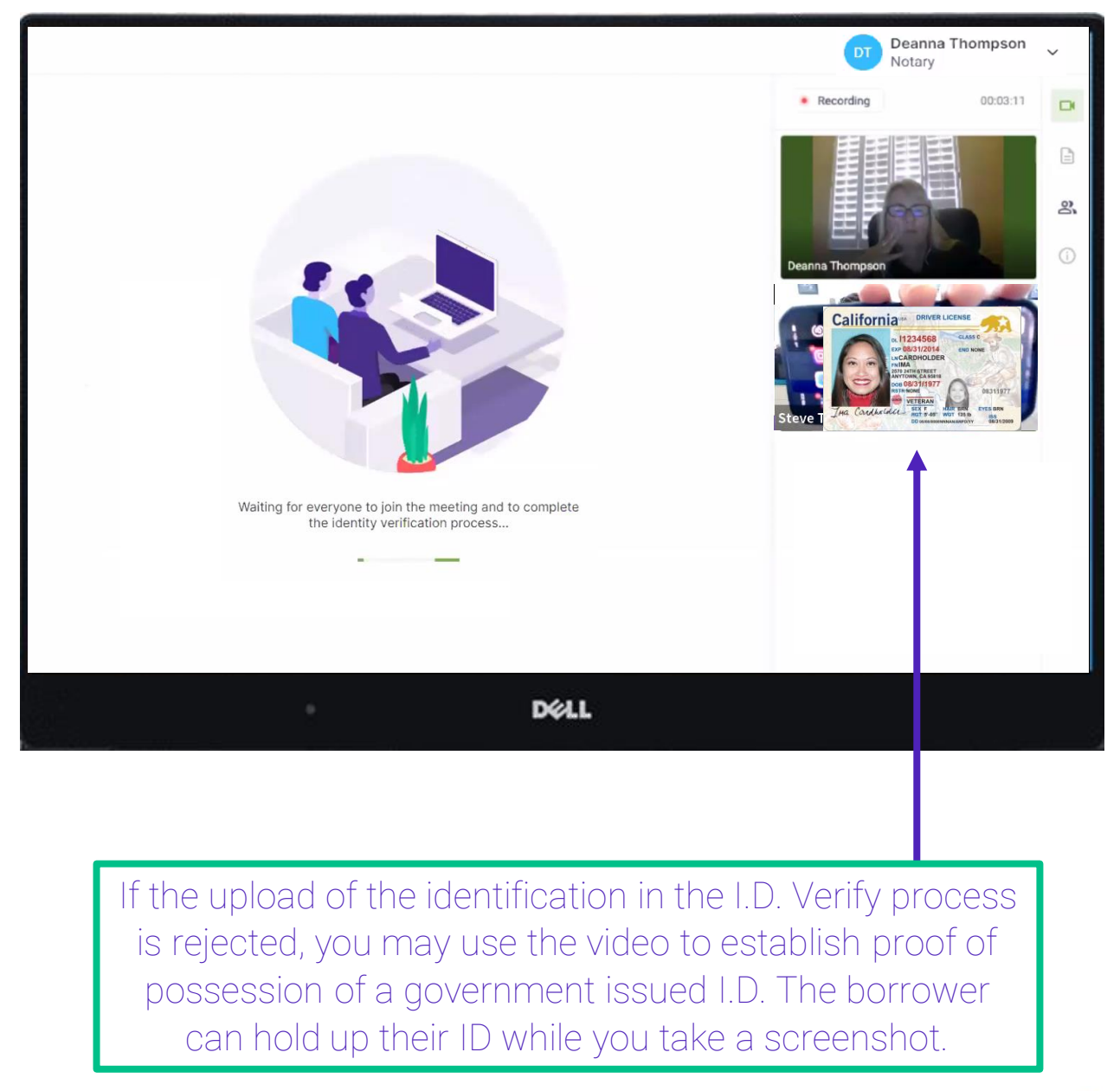

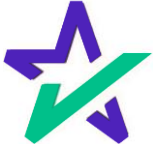

Once the borrower(s) complete their KBA and ID Verify (if applicable), their status(es) will change to Ready to Sign and their Start button will illuminate indicating it is safe to begin the signing process.

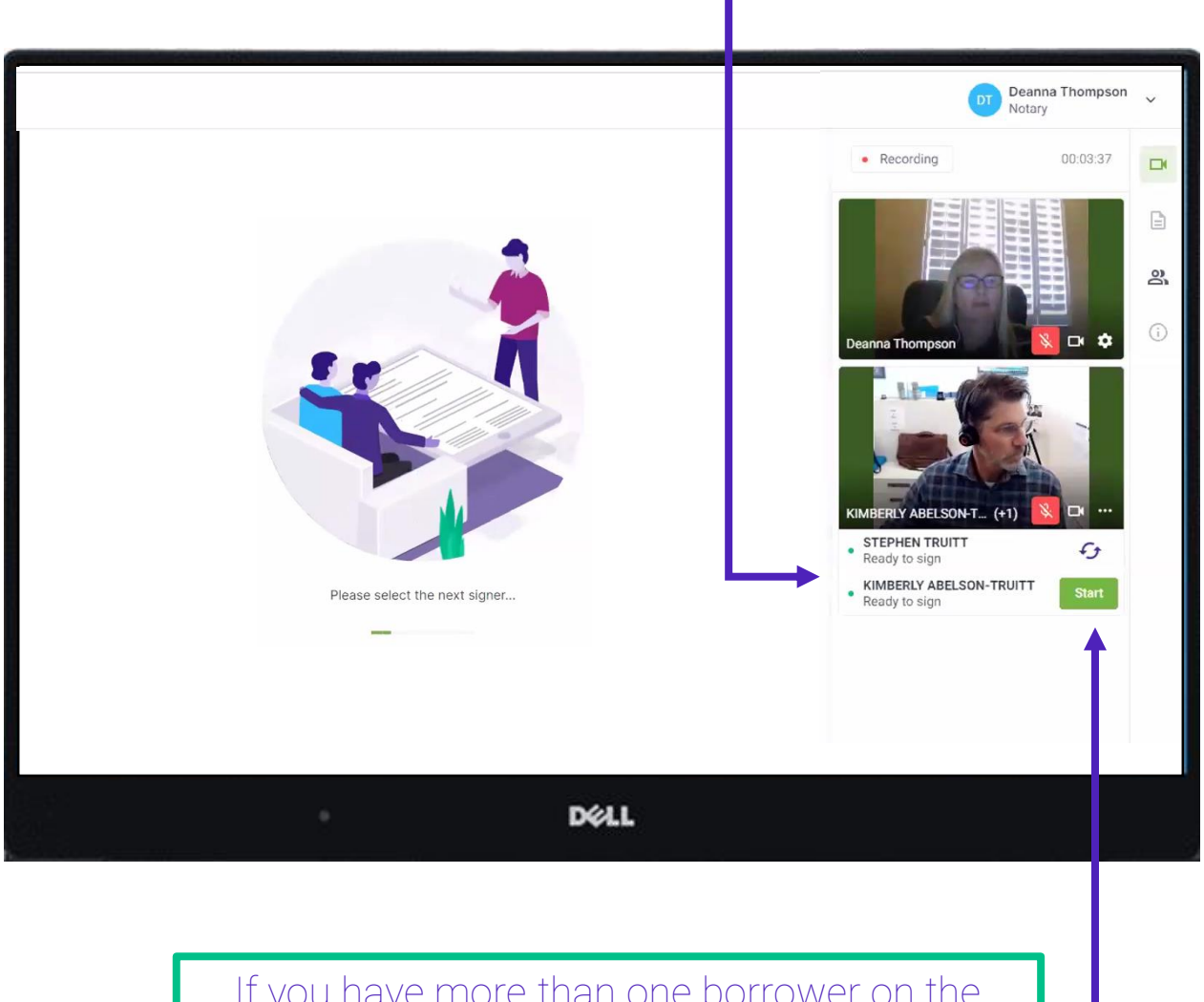

If you have more than one borrower on the same device as shown above, click on the two arrows next to their name to switch the signer that will go first. Otherwise, click Start.

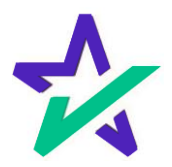

## Multiple Borrowers (Different Devices)

If you have multiple borrowers on their own devices, you can pick which one will sign first.

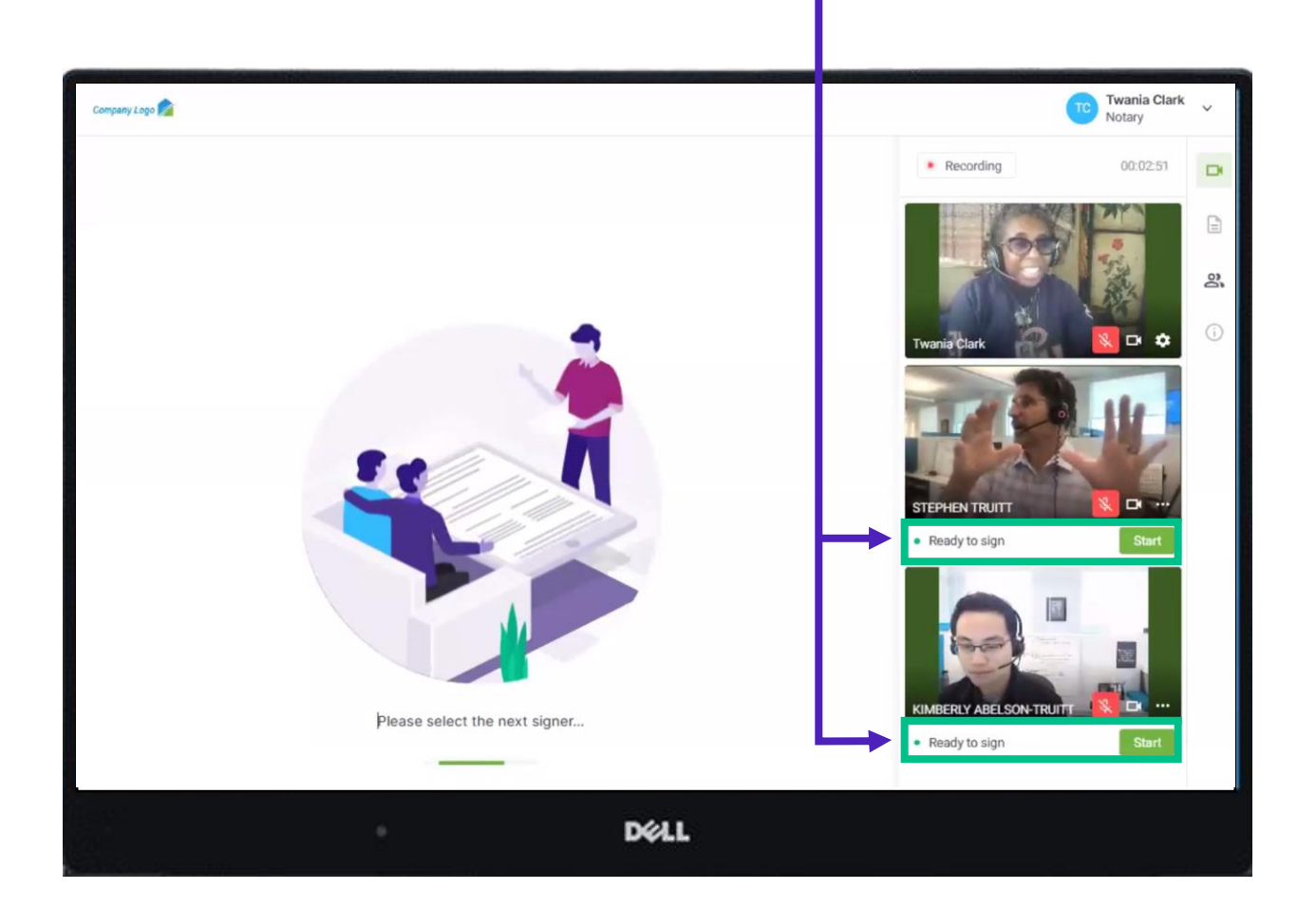

Only one signer can execute documents at a time.

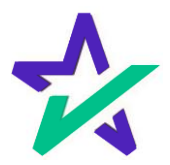

## Signer's View

Along the top, the borrower will find indicators that show progress of the Review, Signing, and Notarization processes.

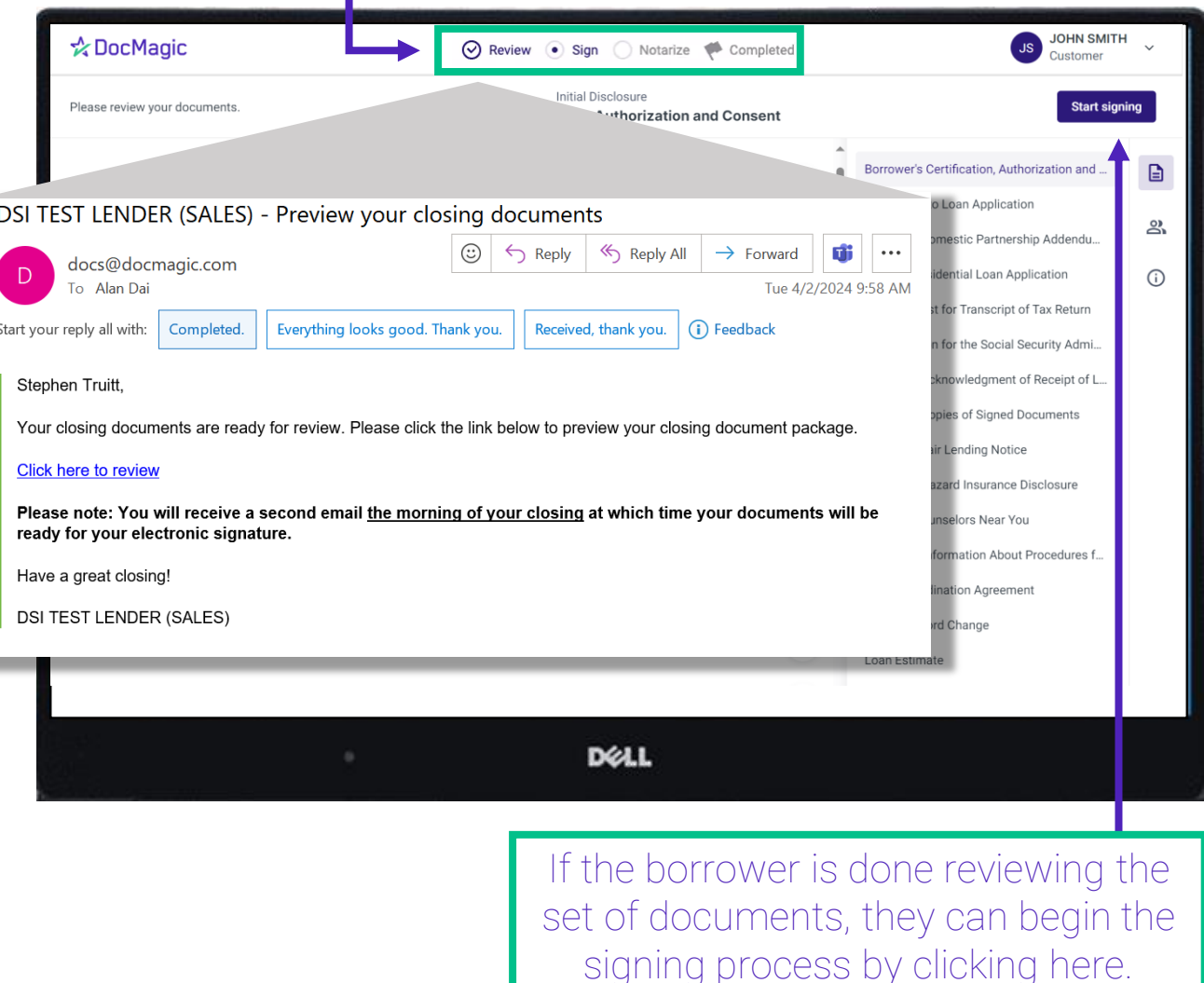

If Preview Mode is on, the borrower can *review* their document package, accessing it from a link that is emailed to them. We advise that the borrower reviews the documents during this period, so that they can focus on just signing during the experience.

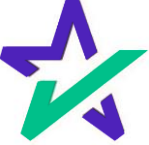

## Signer's View

#### There are three options for click-signing. You as the Notary will be able to watch them sign.

#### 1. Clicking the pen icon.

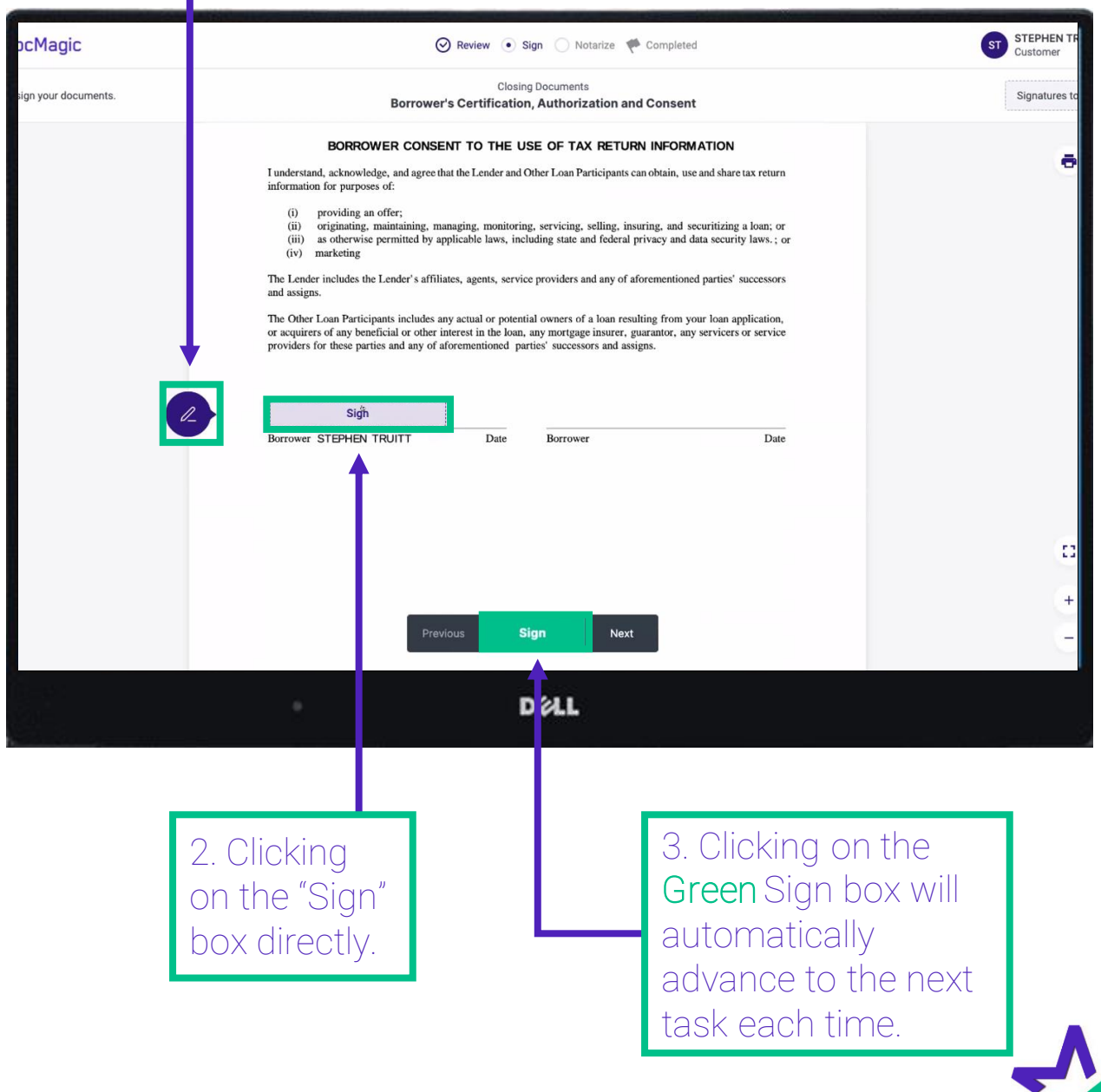

## Applying Signer eSignatures

The borrower will have the option of choosing a representation of their signature, draw their own, or upload a .png or .jpg of their signature to be used.\*

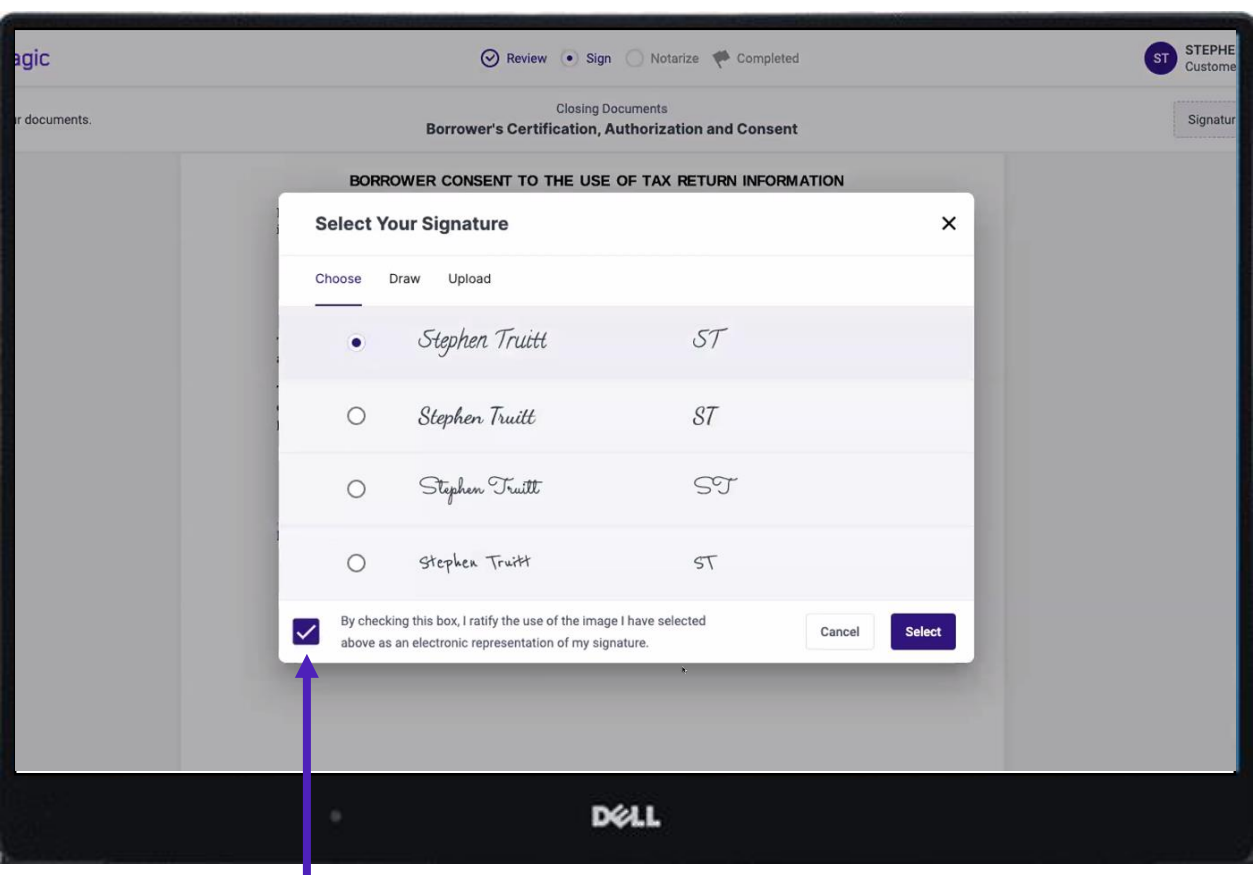

They must check this box ratifying the use of their electronic signature. Once a signature is applied, the page will automatically advance to the next signature tag, Postfill box or text box.

> \*Certain states and municipalities do not allow for all these selections. For example, if you are in the state of Michigan, you will only be able to choose the Draw and Upload options.

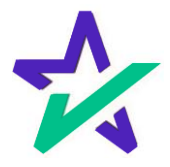

## Fixing Incorrectly Tagged Documents

If you find an improperly tagged document during the signing experience, you can still edit the document by making those changes here.

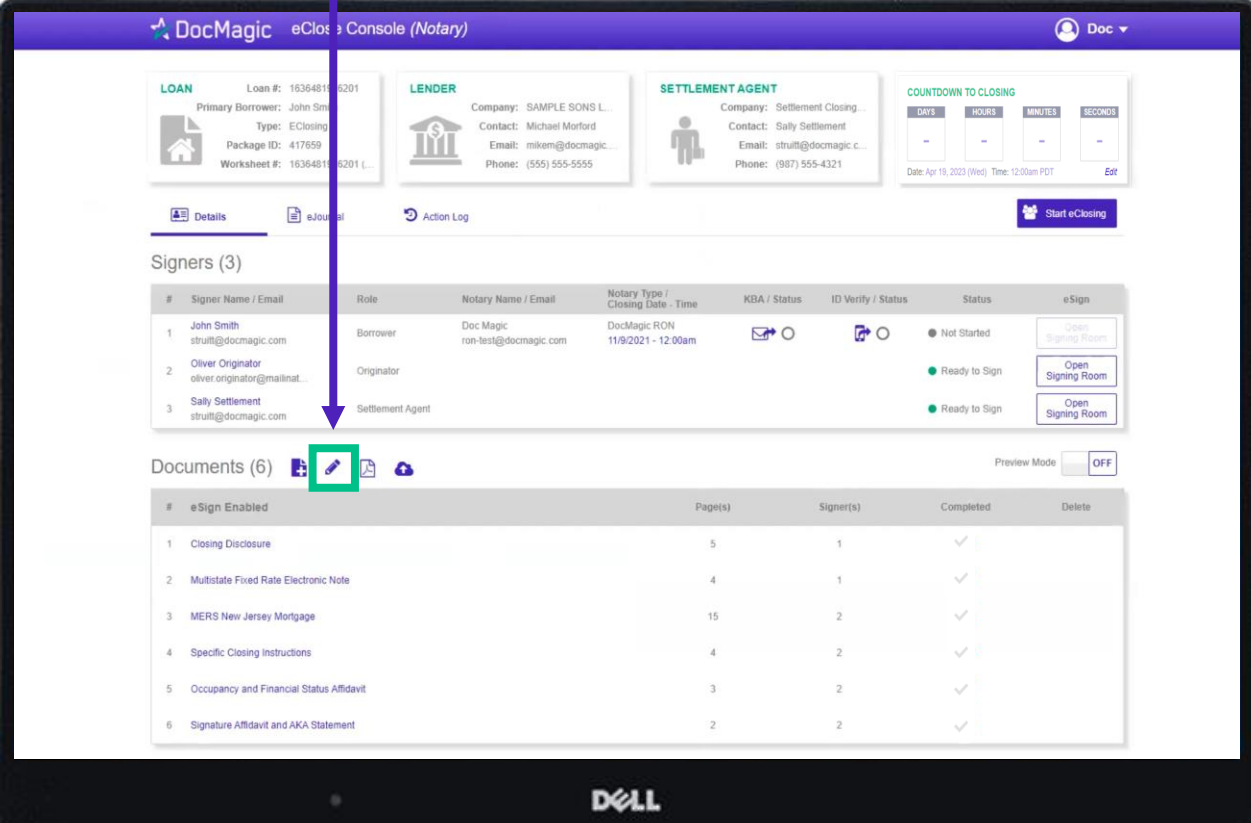

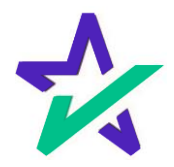

## Fixing Incorrectly Tagged Documents

### When finished, click "Done" to return to the portal.

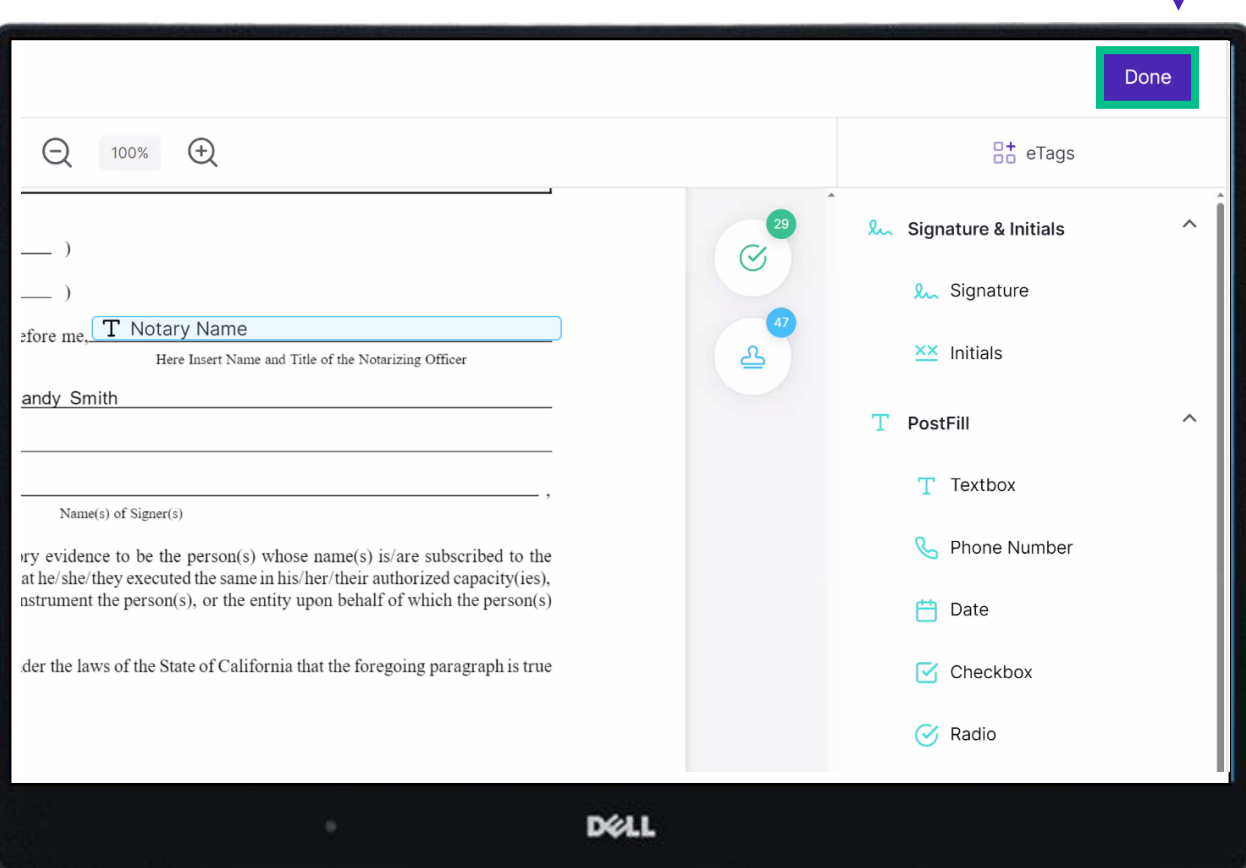

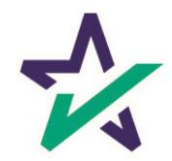

#### Refresh Documents

#### Go back to the signing experience. Click the three dots at the bottom right of the borrower's screen.

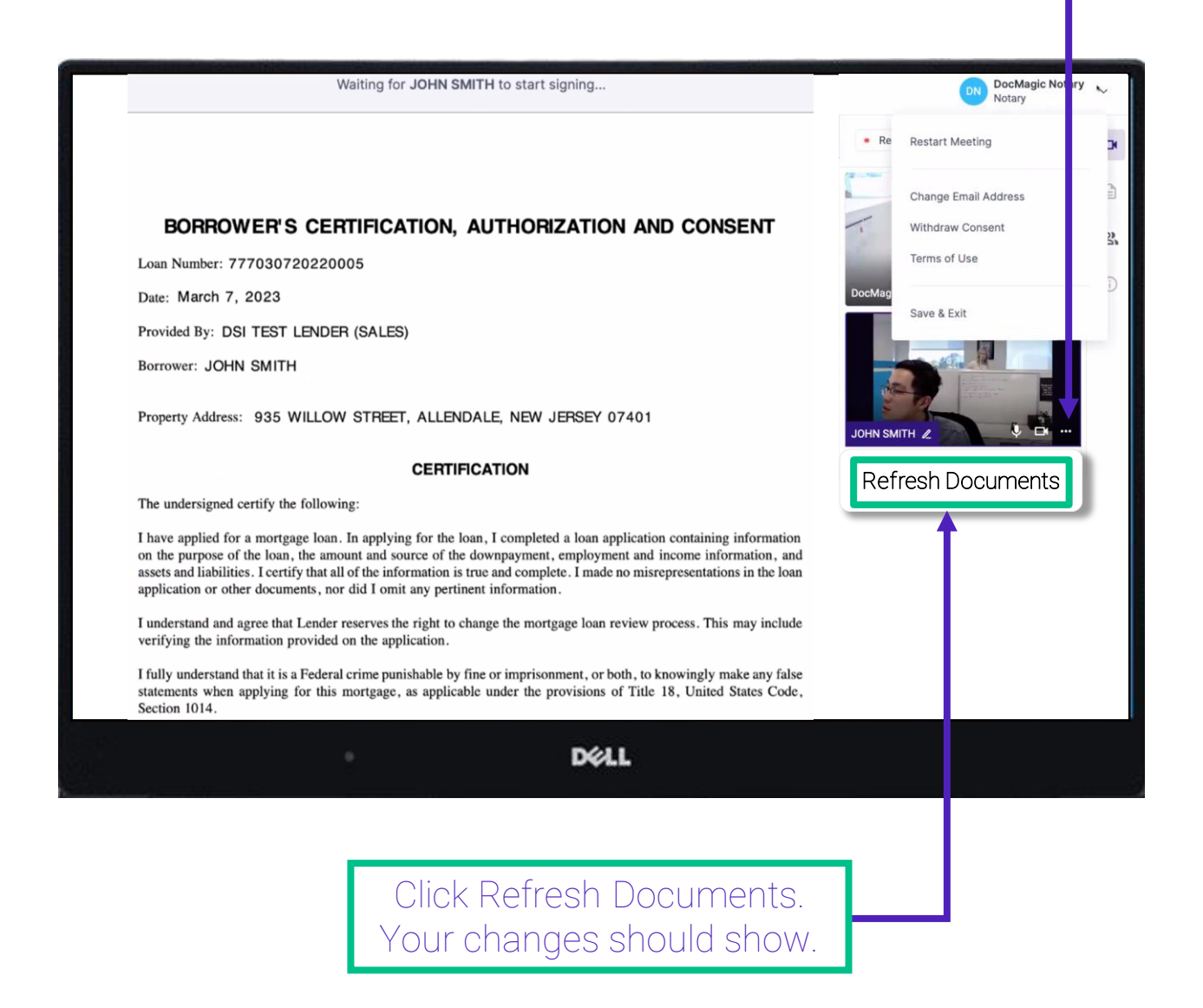

In the signing experience, if the borrower's screen freezes after they apply their first signature, try refreshing their documents.

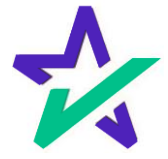

## Restart Meeting

If that doesn't work, you'll need to restart the meeting for the changes to take effect. From the signing experience, click your name in the top right, then Restart Meeting.

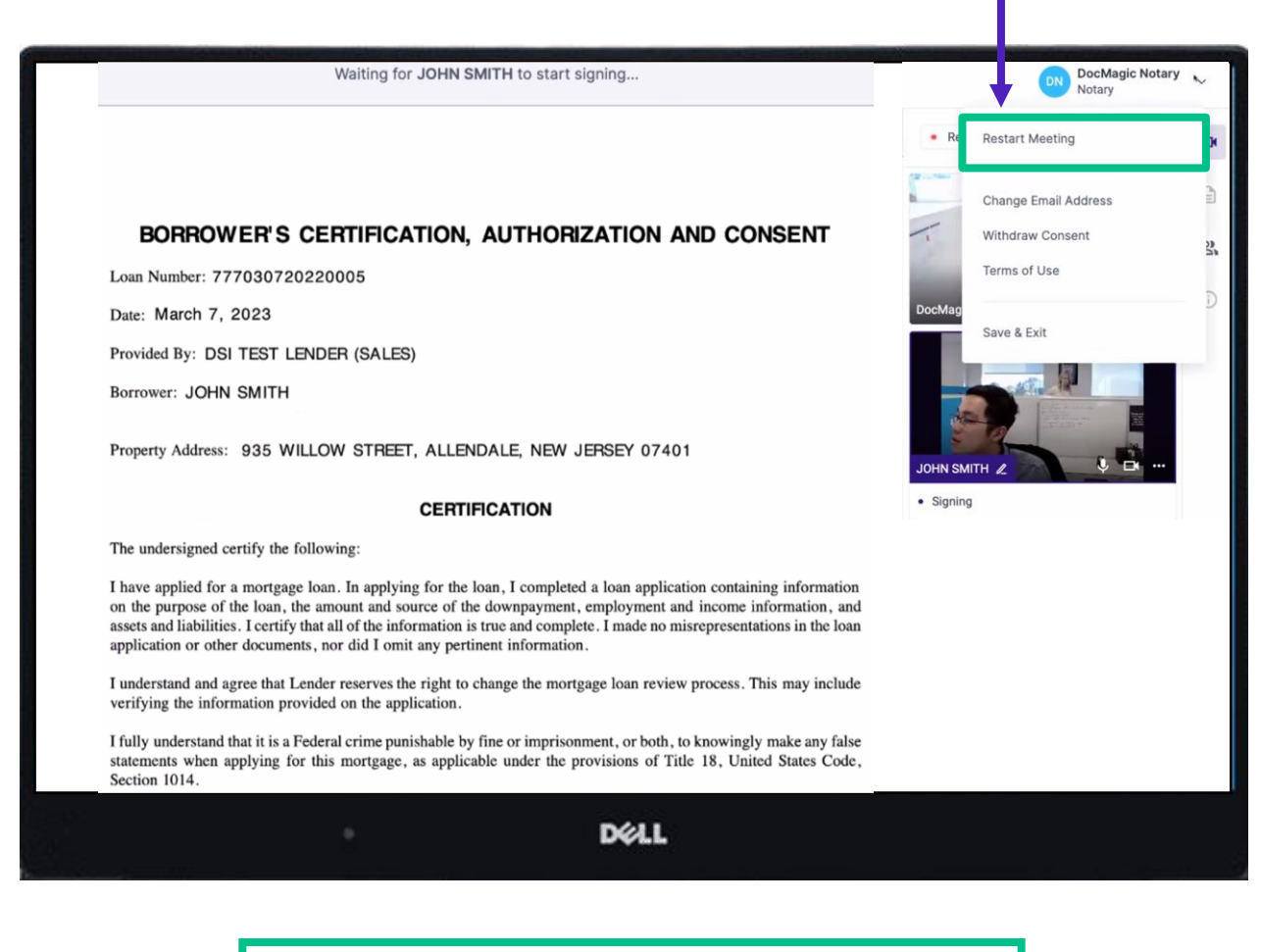

If repeated technical glitches occur, try [clearing browser cache o](https://support.google.com/accounts/answer/32050)r running the experience in an [incognito window.](https://support.google.com/chrome/answer/95464)

If your screen freezes after you apply your first signature, try restarting the meeting.

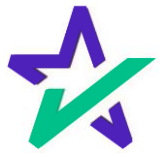

## Applying Signer eSignatures

When the borrower is done signing, they must click Done and then Continue to set you up for Notary signatures.

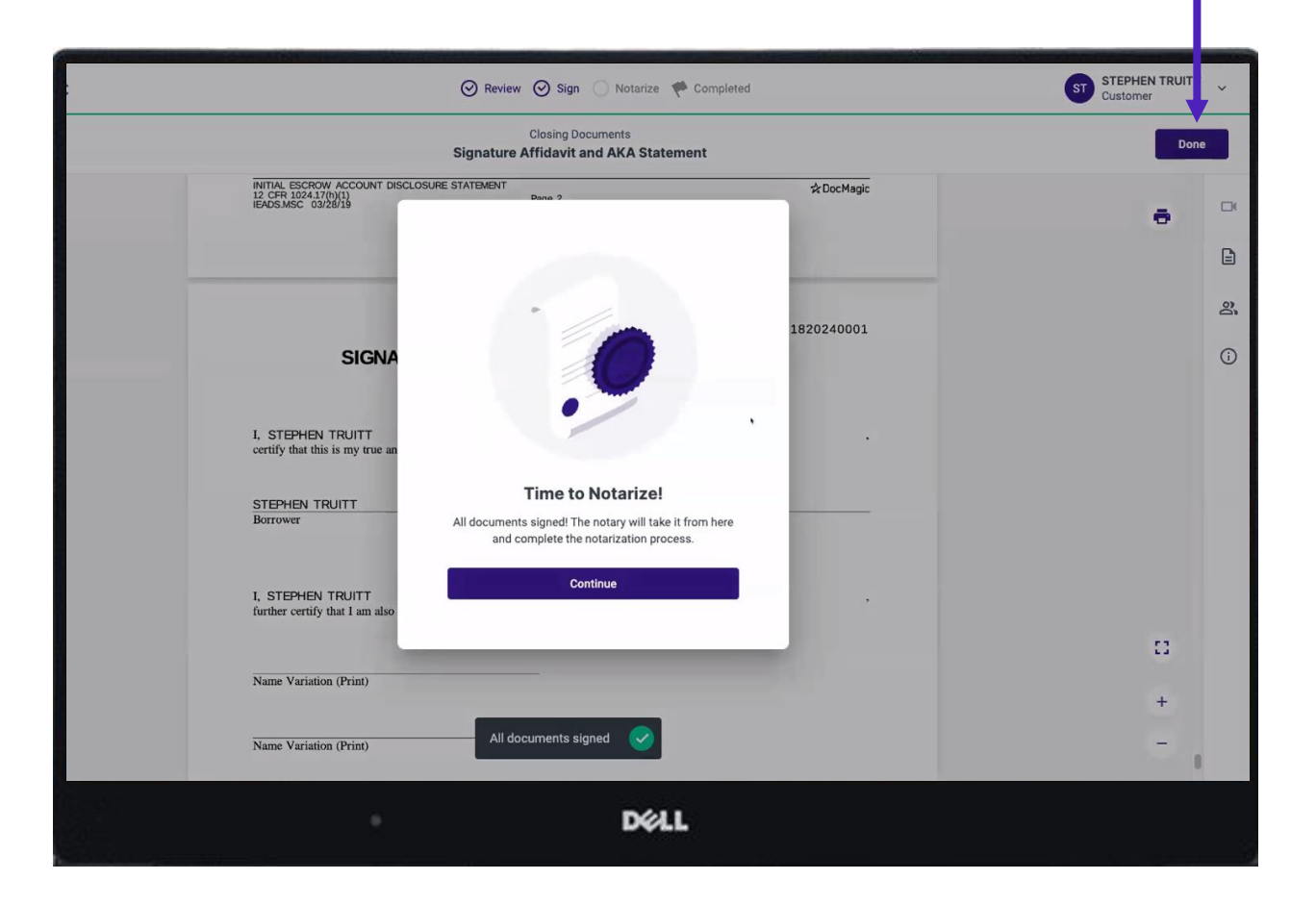

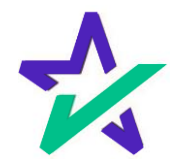

If you have multiple borrowers on their own devices, you can choose if you want the other signer to sign first, or if you want to notarize the first signer's documents and then return to the other signer.

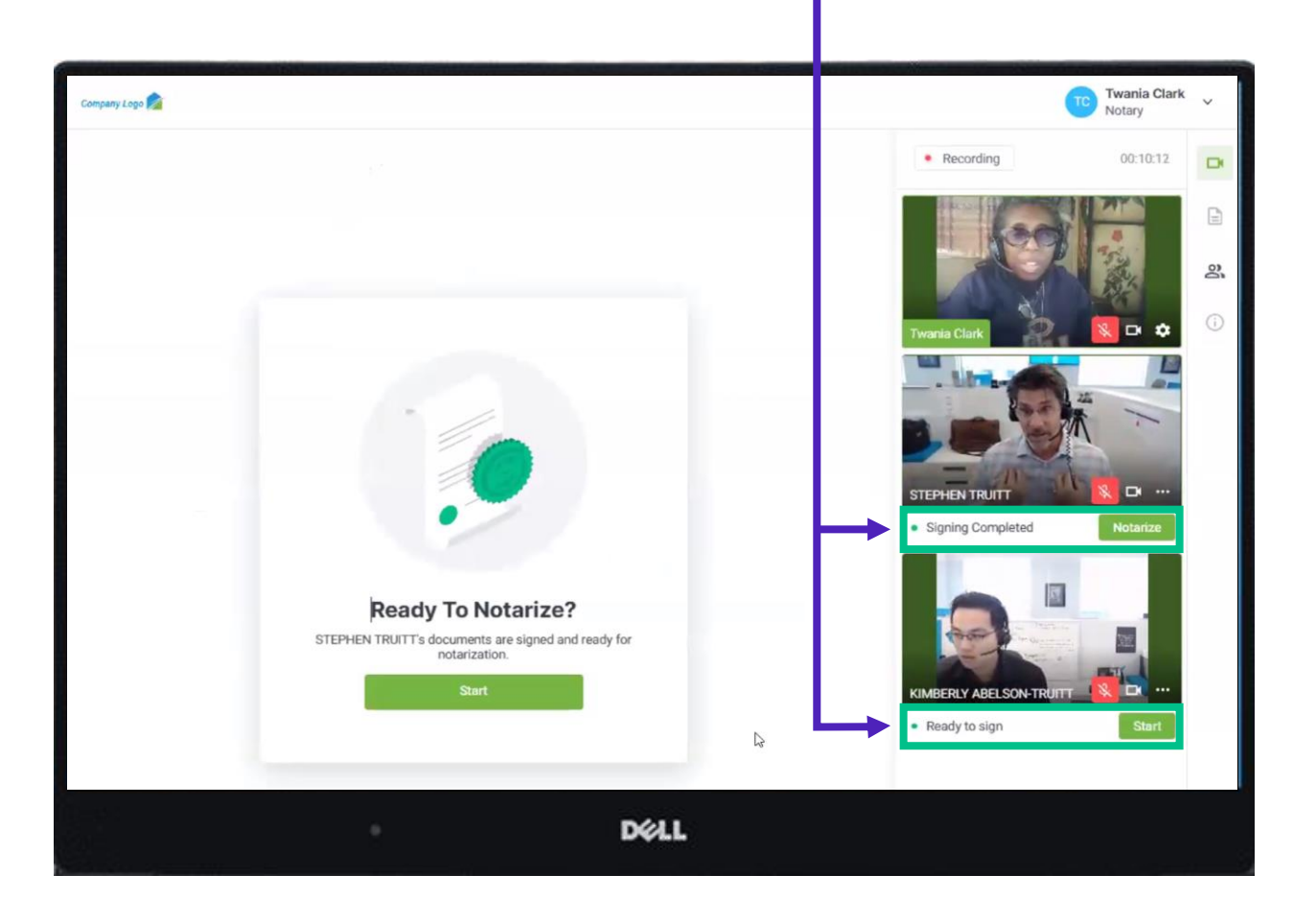

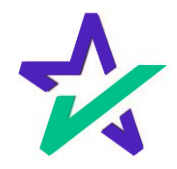

### The Notarization Process

#### Now, control and signing ability is transferred to the Notary. You will now start the notarization process.

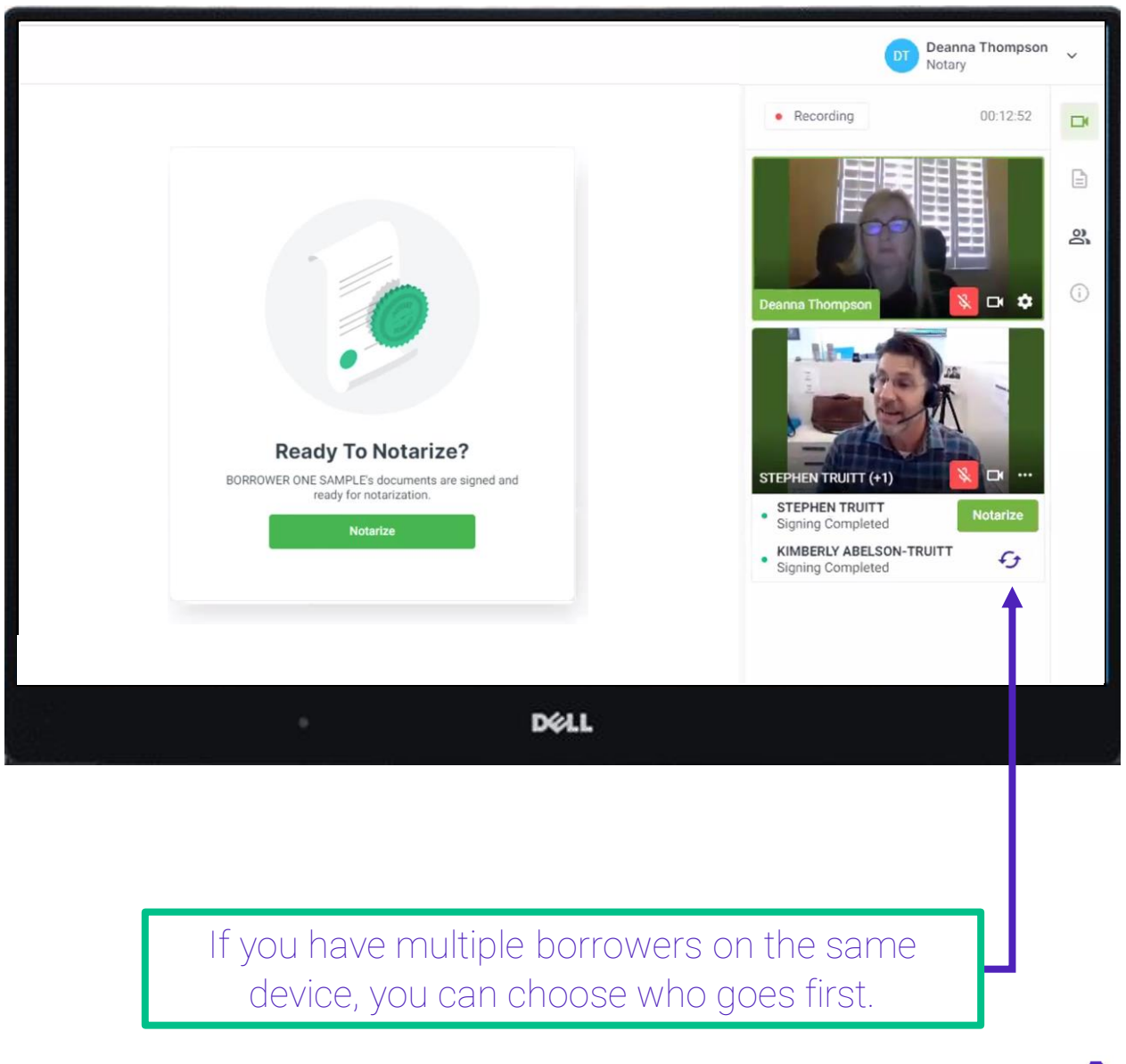

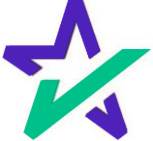

## The Notarization Process

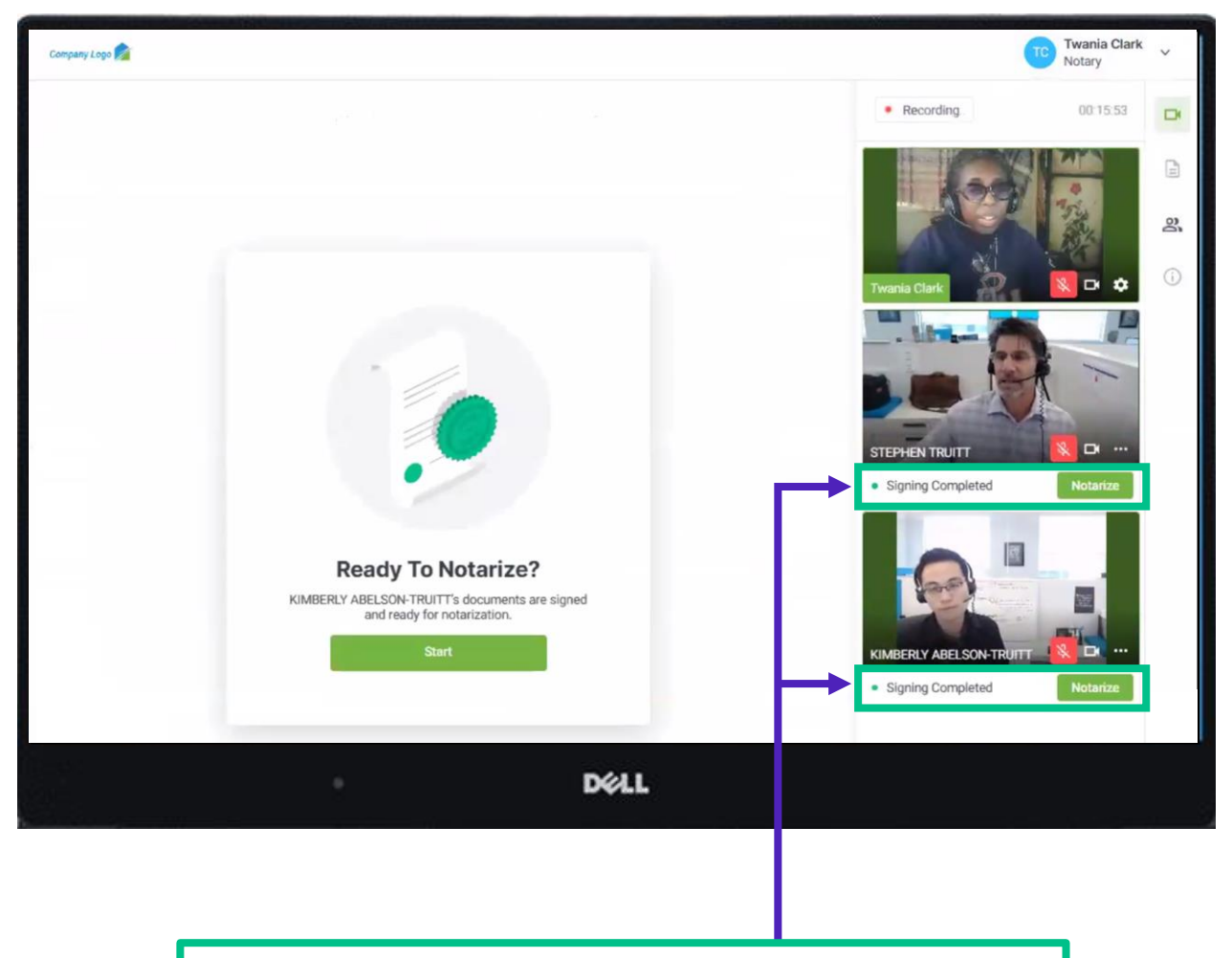

If you have borrowers on multiple devices, you can also choose who you want to notarize first.

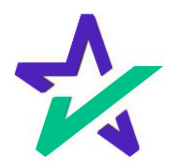

## Preparing Your Documents

#### After you select Notarize, you will see this "Preparing your documents" loading screen.

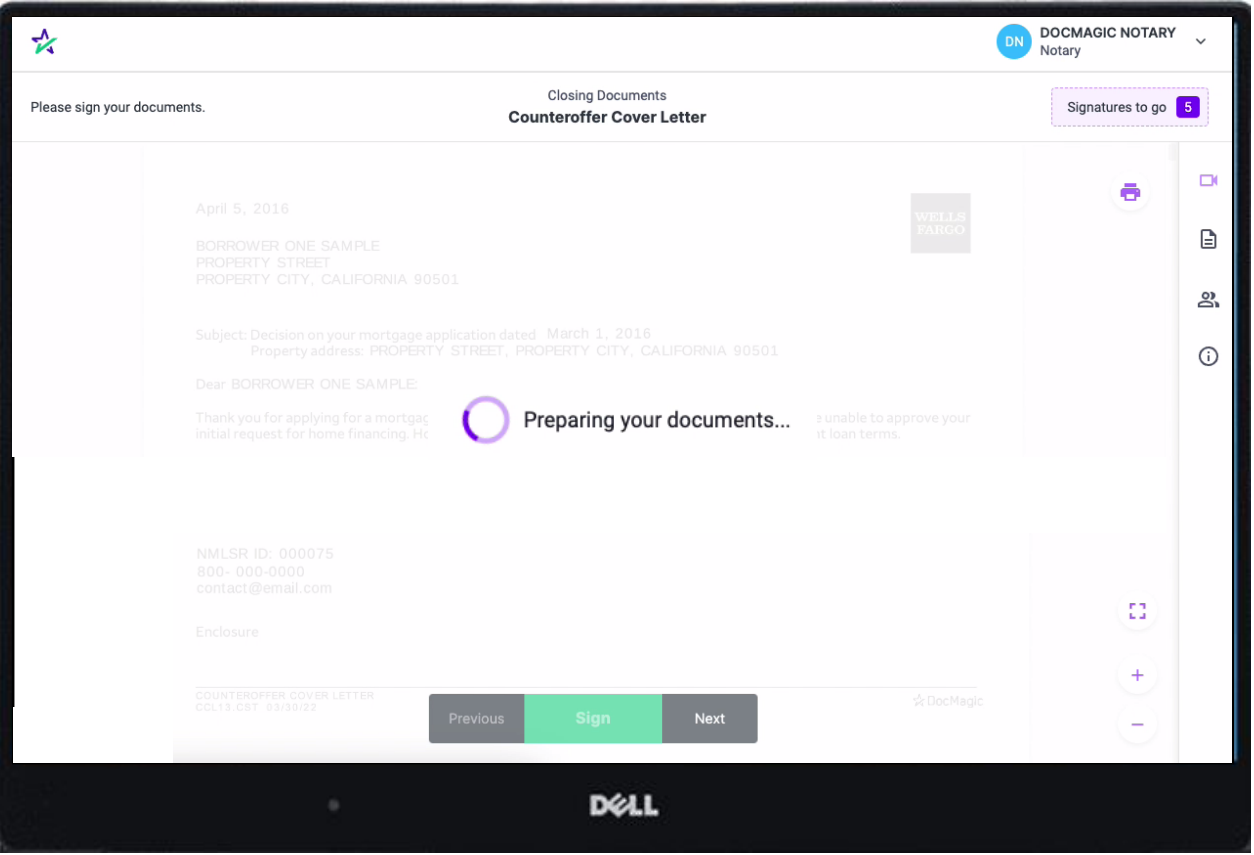

The system will automatically take you to the first document that needs to be notarized.

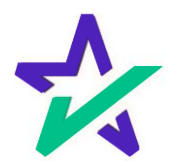

## Add Your Signature, Seal, and more

When you click on the signature line, your signature and any other pertinent data, such as your Notary seal, will be automatically inserted.

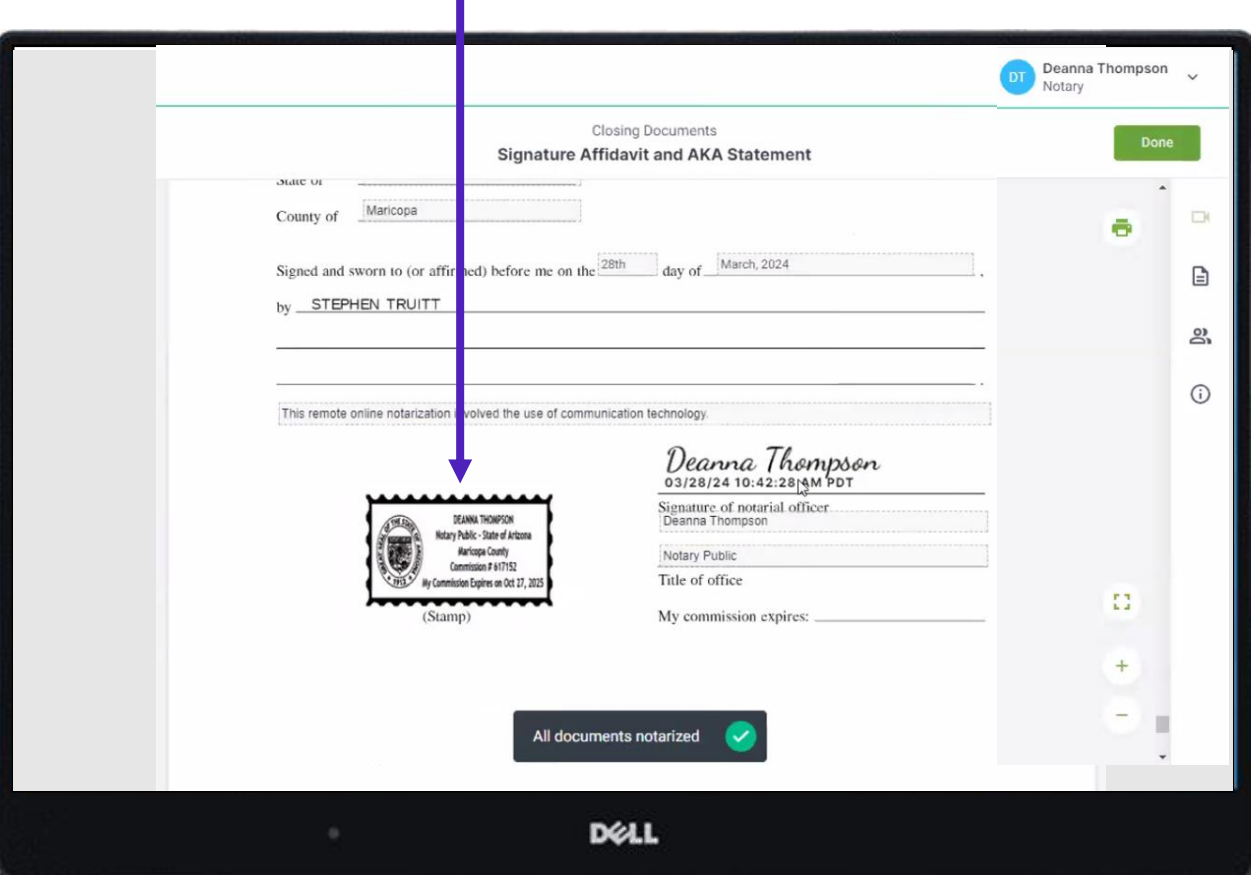

We recommend that you don't scroll during this part of the signing experience. The system will move for you. After you fill in any line of text, hit enter and you'll automatically be taken to the next task.

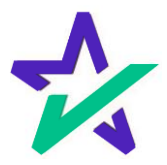

#### Notarized

Once the first signer is finished, you'll see the status change to Notarized.

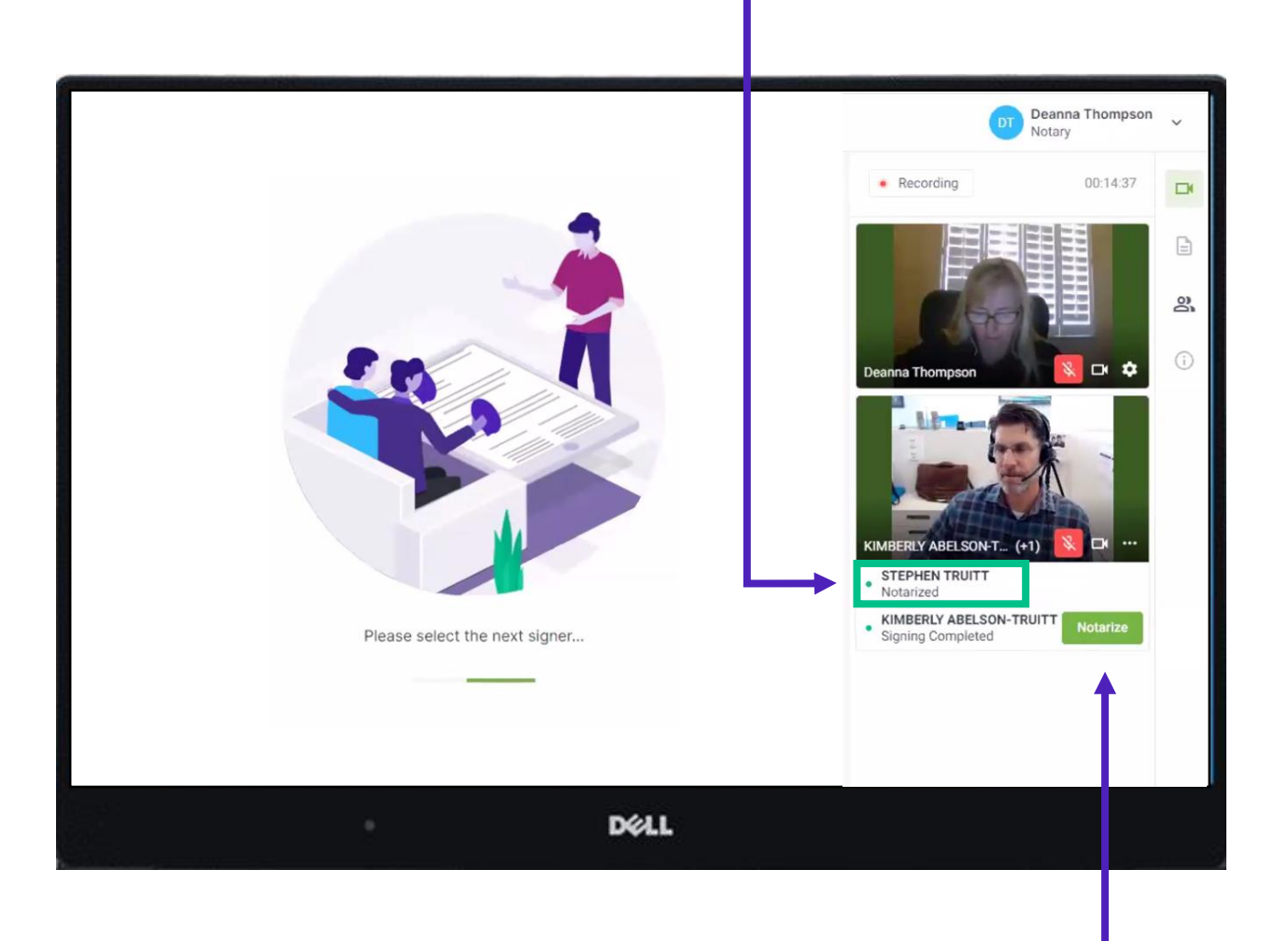

…and you can then repeat the process for the next Signer by clicking their Notarize button. You must do this for all Signers one at a time.

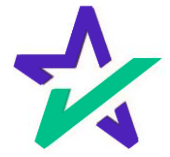

Notarized

Here's what that looks like if you have multiple borrowers on different devices.

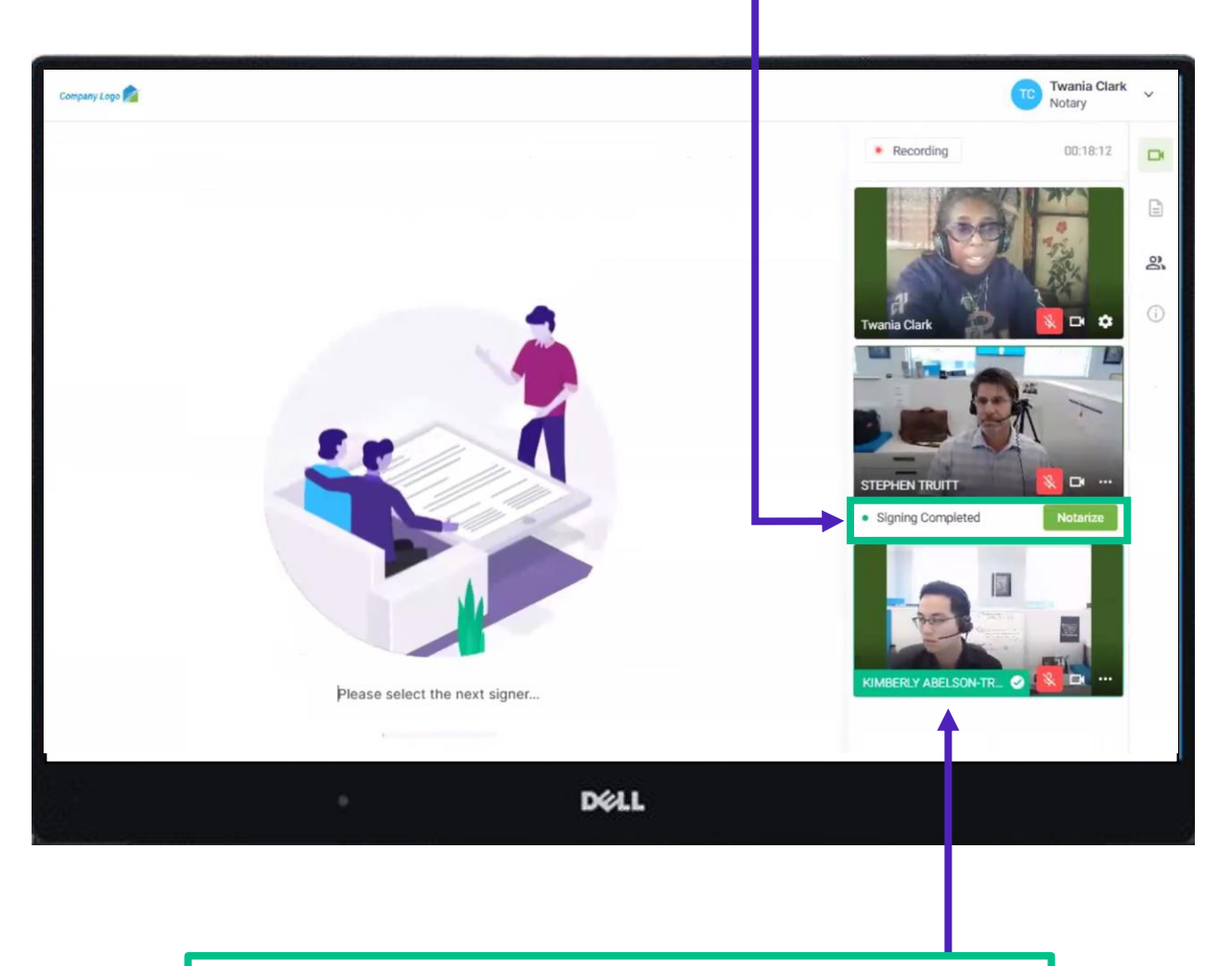

You can see that the completed participant has a green band and check mark over their name.

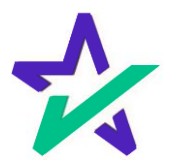

## Ending the Meeting

The process is complete once all the participants' and Notary's signatures have been captured. The meeting may now end.

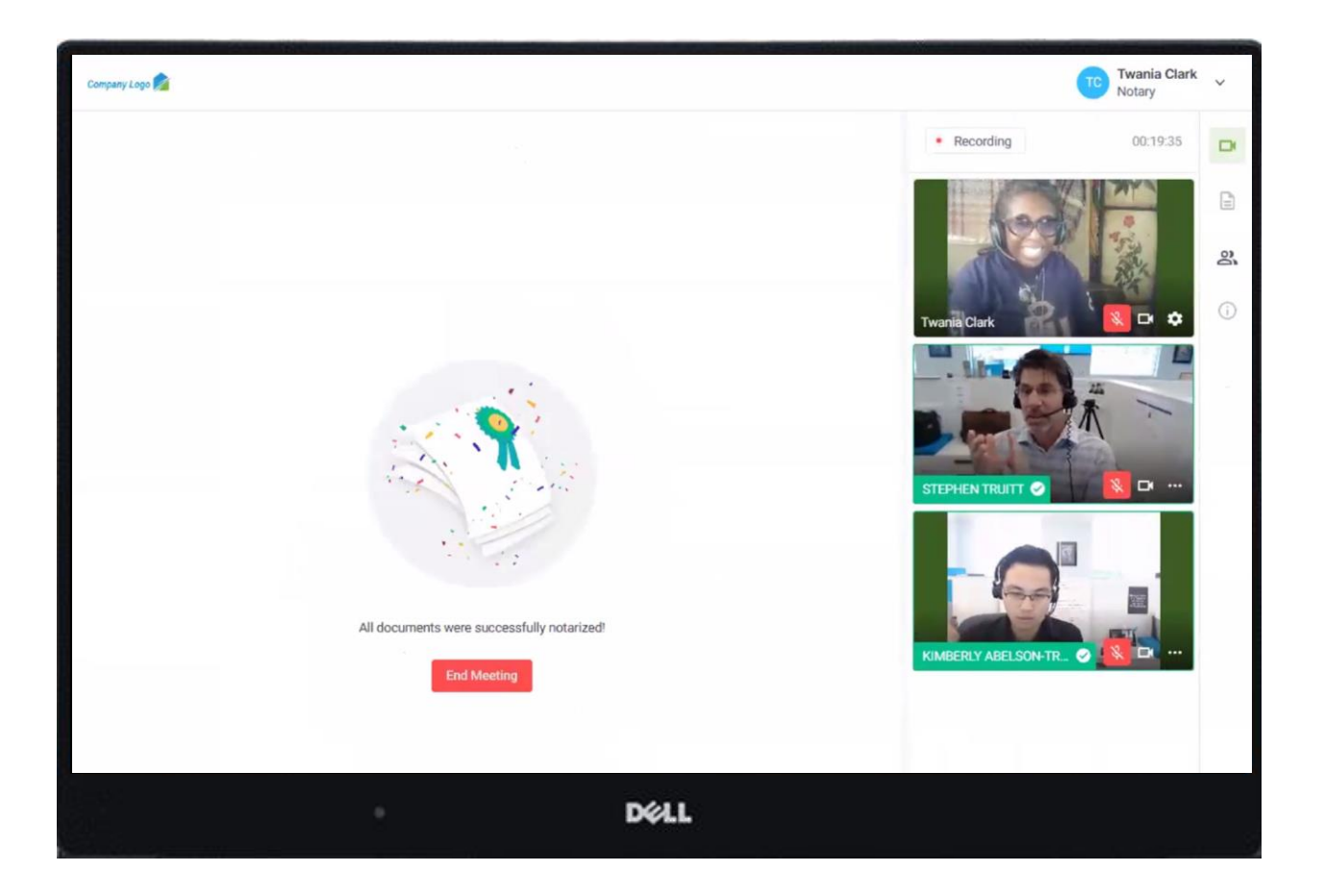

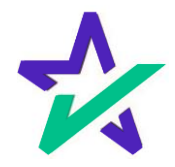

# Email Confirmation

#### Notification emails are sent to all parties.

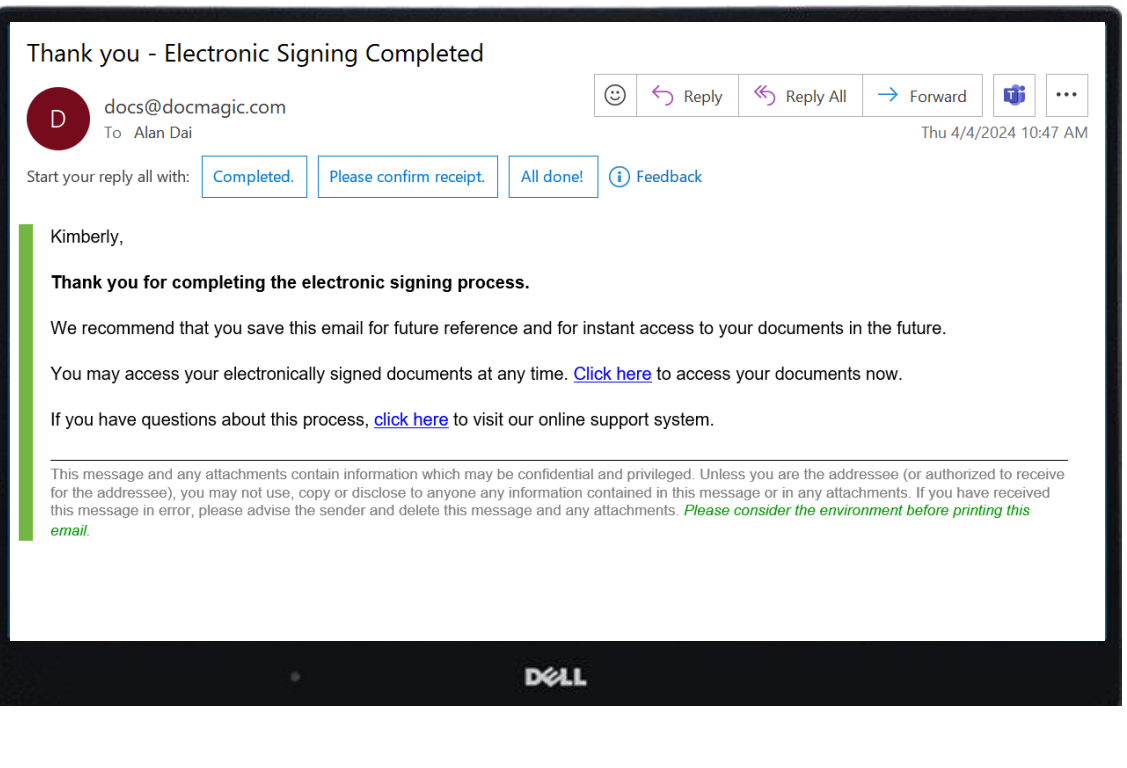

The email will allow the Borrower to download their signed and notarized document package from a provided link.

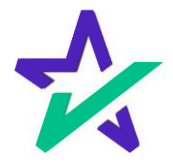

## CONGRATULATIONS!

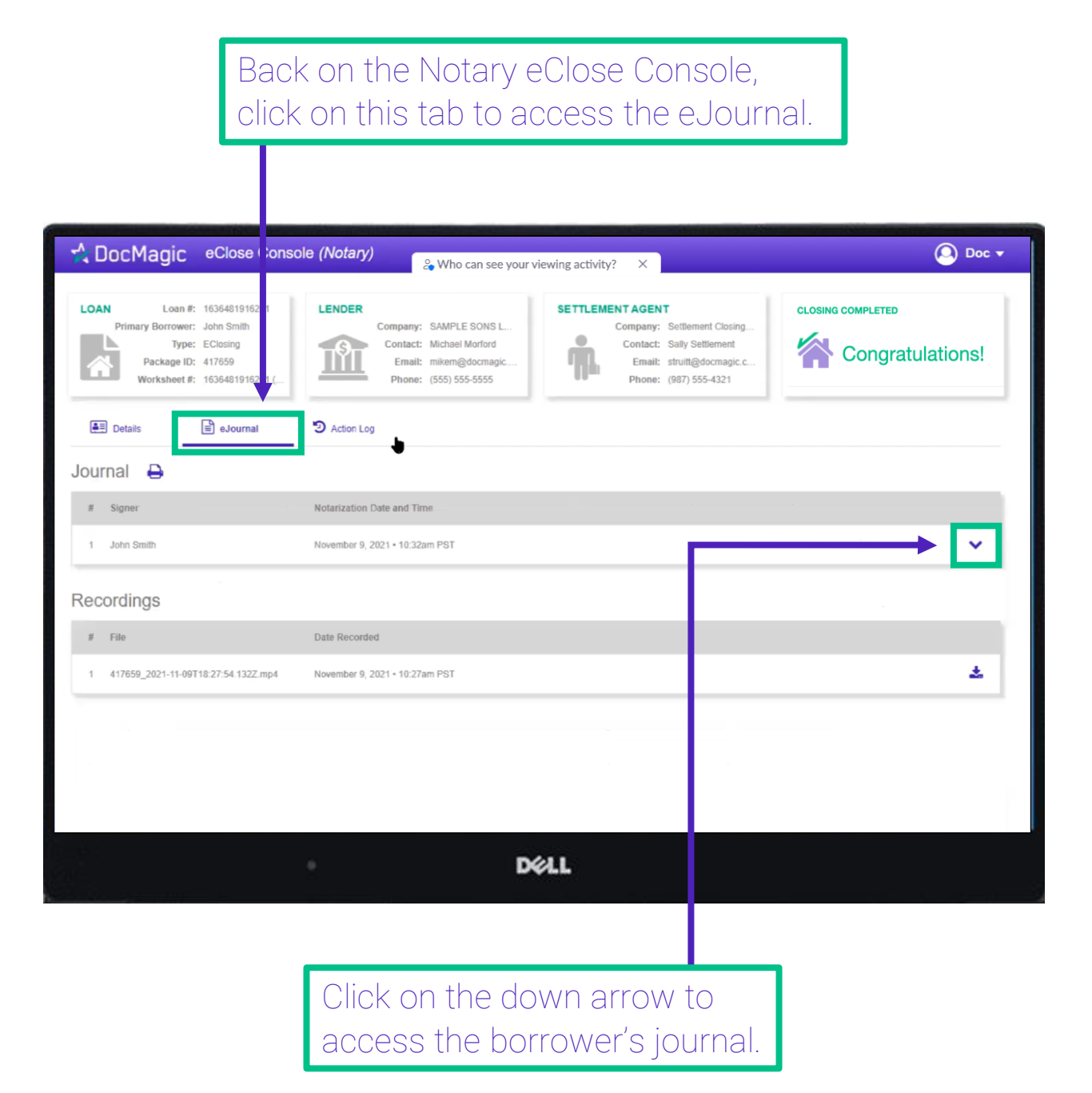

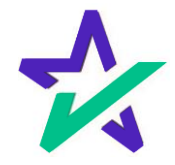

#### eJournal

Use the dropdown menus to select the type of Notarial Service. Toggle choices by clicking on the box and using the up and down arrow keys.

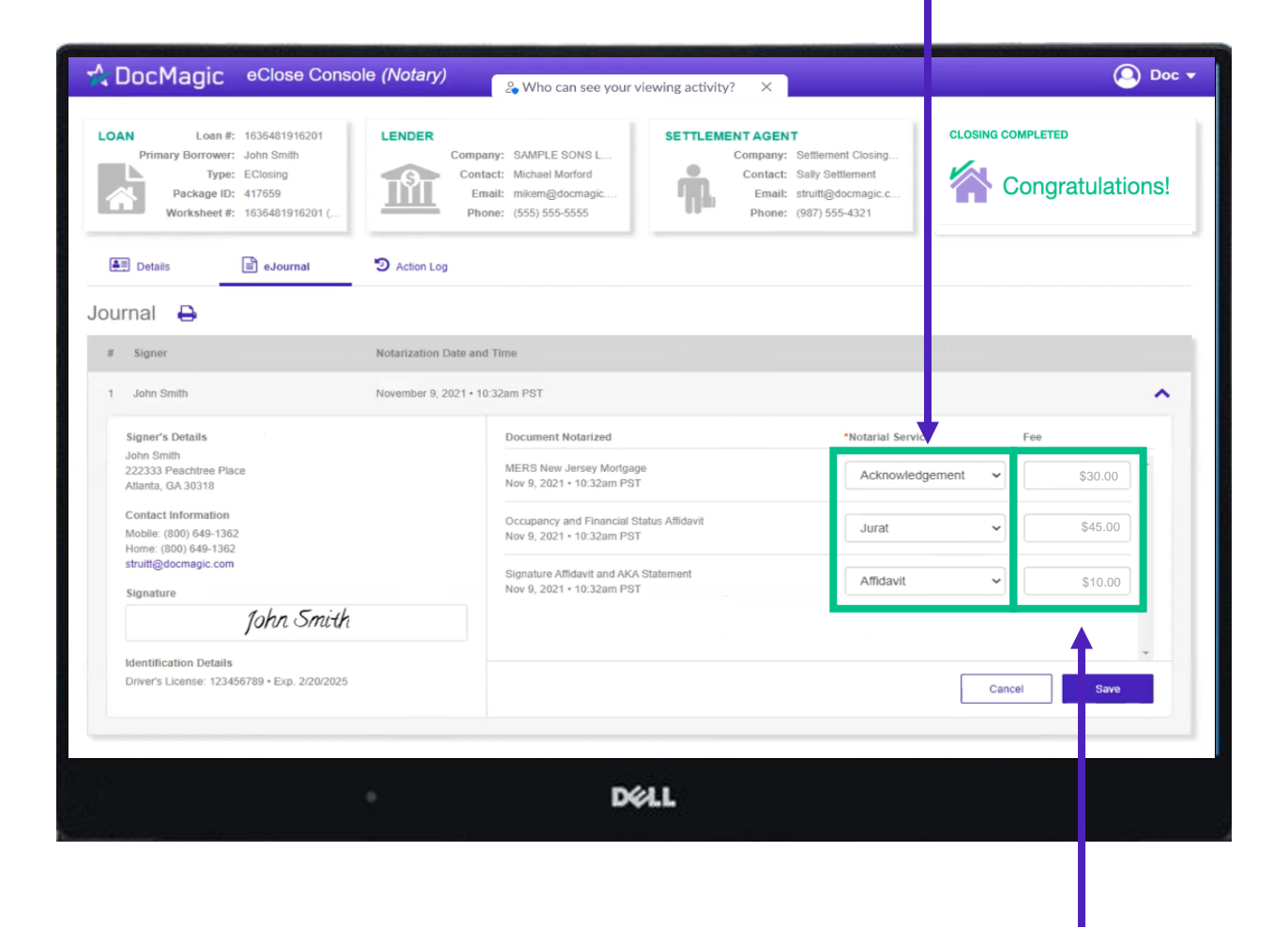

Enter the fee for each Notarial Service performed here.

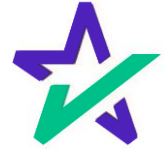

## eJournal

#### The notary journal contains the audio and video of each RON signing session.

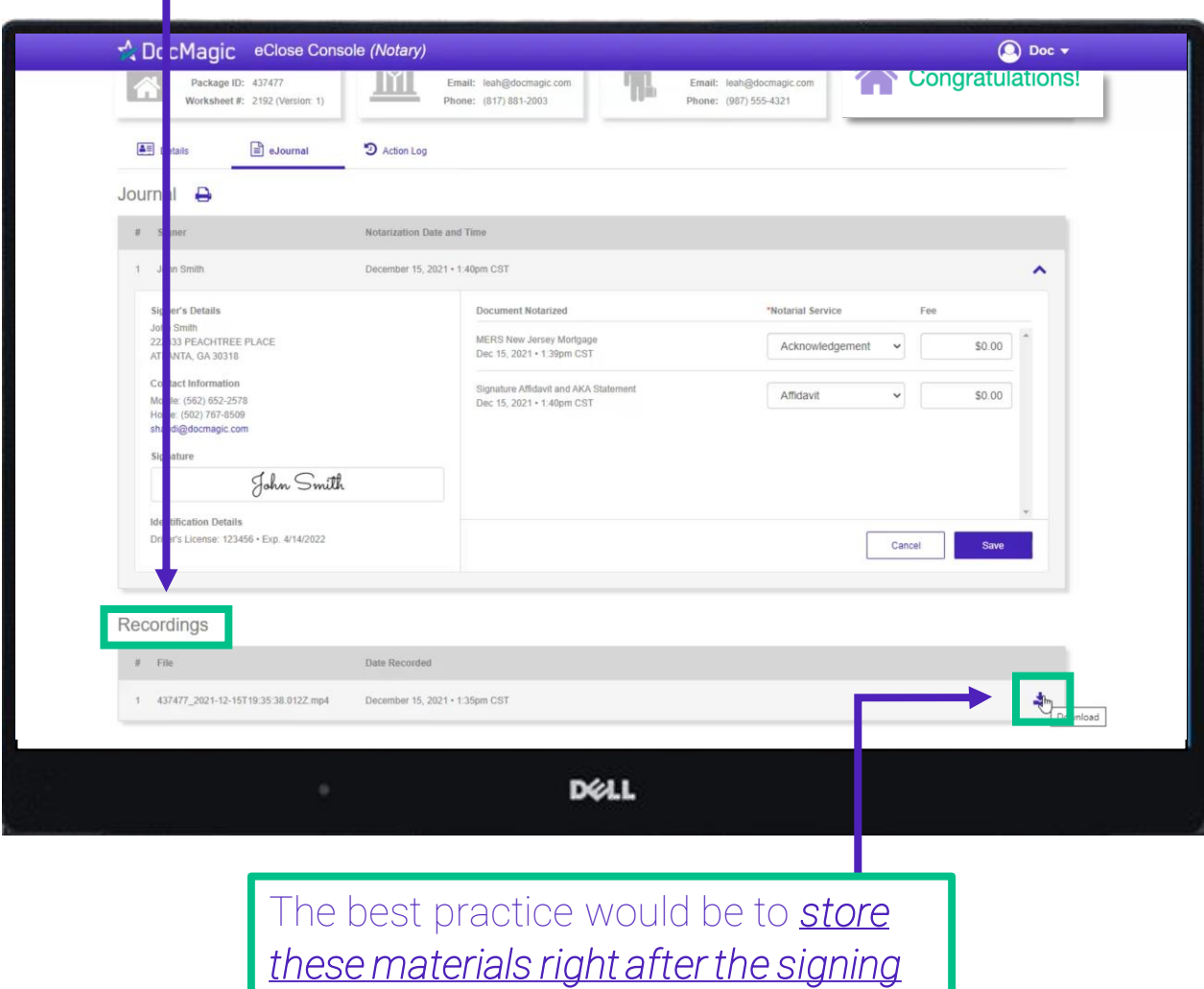

*experience*. Click here to download.

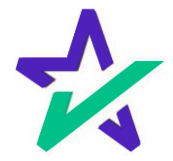

## Action Log

Click here to see the Action Log. This tab shows the actions that everyone involved in the process has taken, and when.

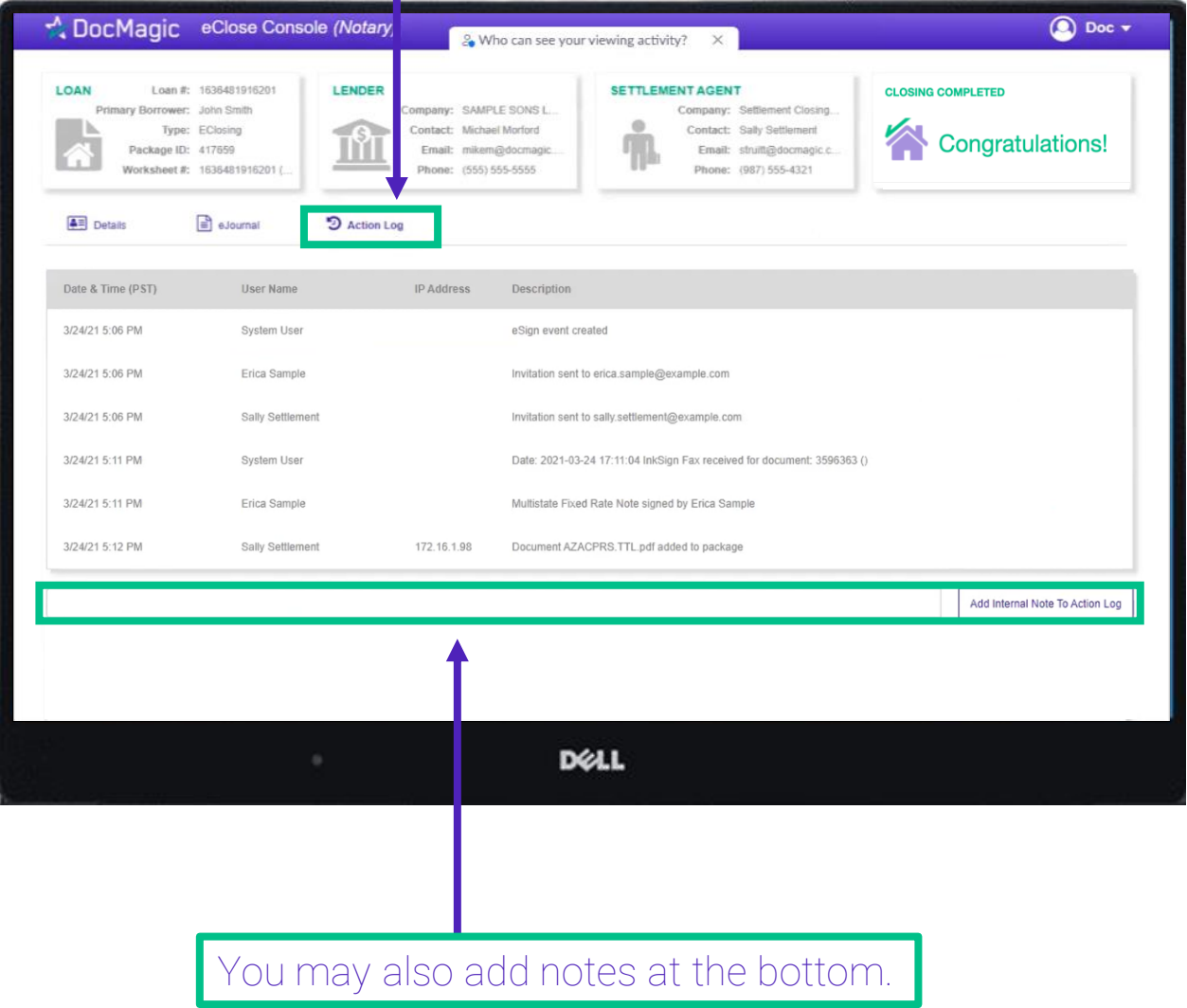

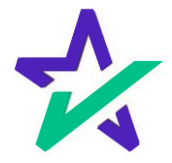